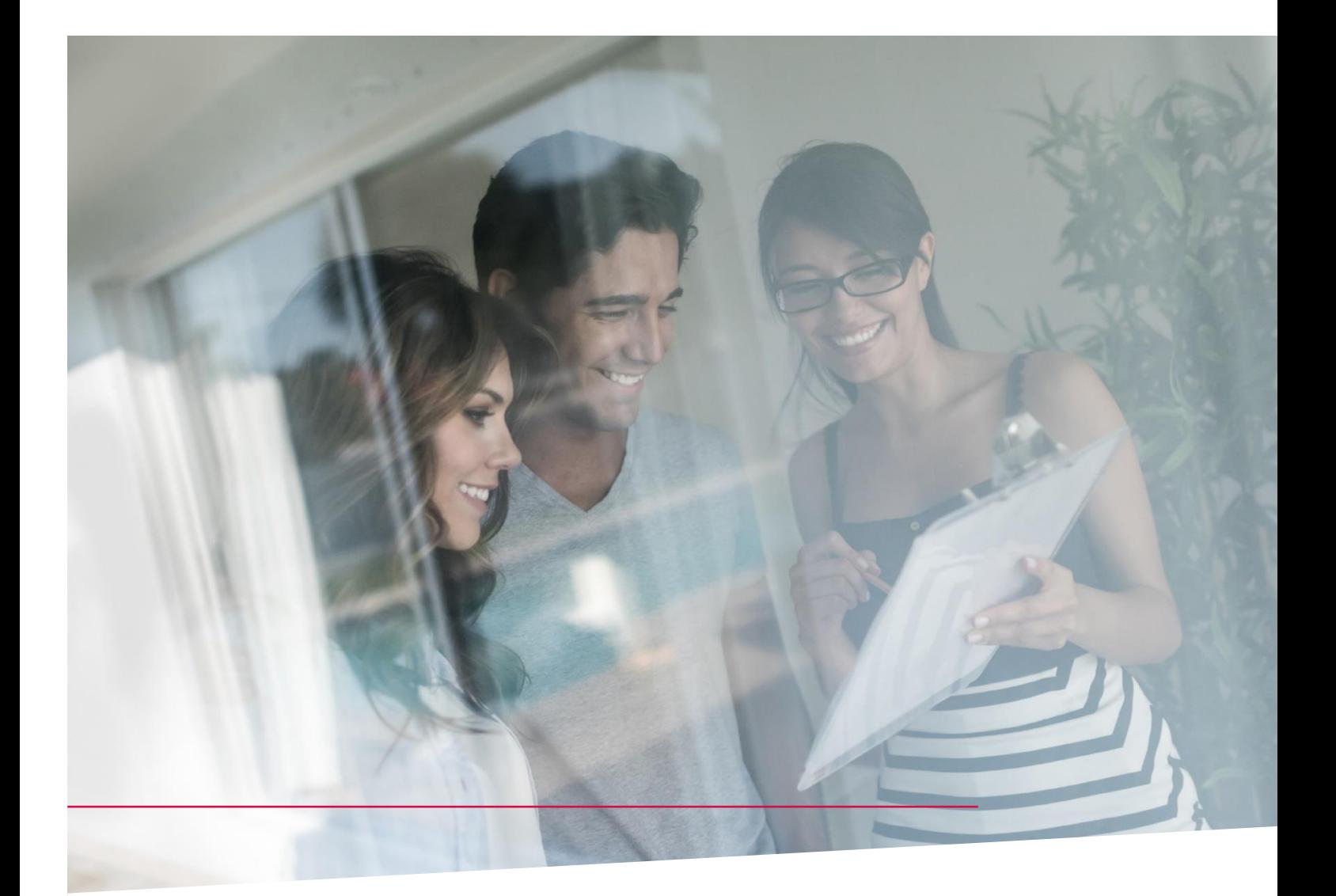

# HANDLEIDING SOCIALE REKENINGEN

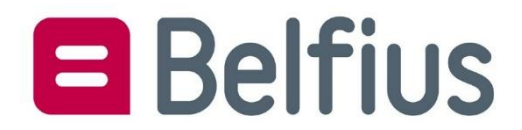

### INHOUD

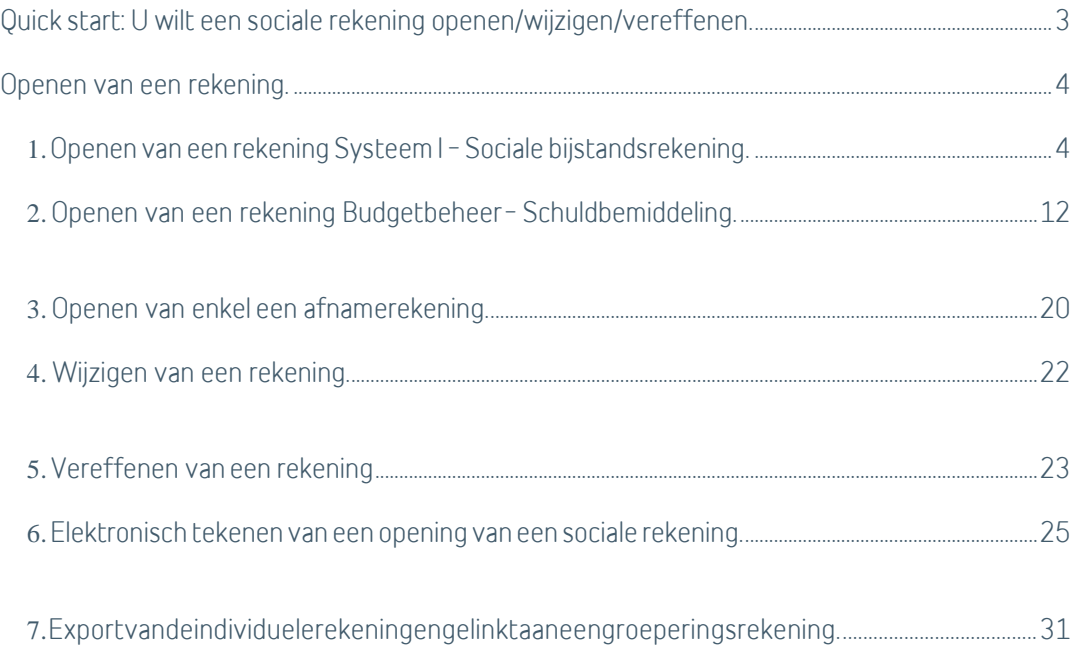

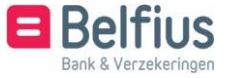

<span id="page-2-0"></span>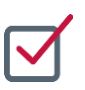

# QUICK START: U WILT EEN SOCIALE REKENING OPENEN / WIJZIGEN / VEREFFENEN

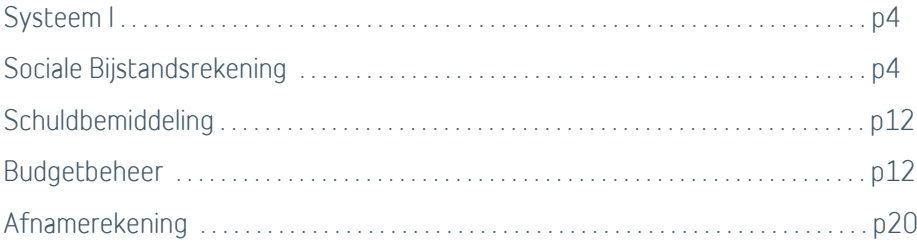

Om een sociale rekening te openen, wijzigen of vereffenen gaat u naar "Producten – Sociale rekeningen – overzicht". Bovenaan kiest u de juiste groeperingsrekening. Rechts kunt u klikken op "Nieuwe rekening toevoegen" om een rekening te openen.

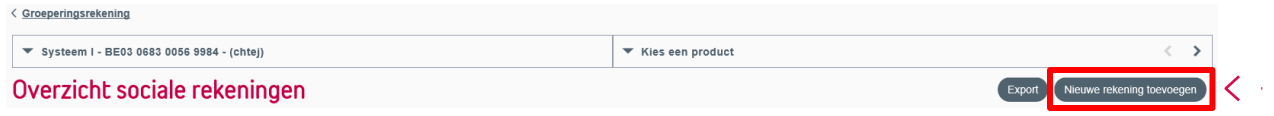

Onder overzicht sociale rekeningen krijgt u de individuele rekeningen die gekoppeld zijn aan de geselecteerde groeperingsrekening. U kan ook bovenaan bij "Kies een product" een individuele rekening selecteren. Achteraan de rekening kunt u, via het icoon  $\colon$ , kiezen voor "Vereffenen" om de rekeningen te liquideren en voor "Kenmerken rekening" om de rekening te wijzigen.

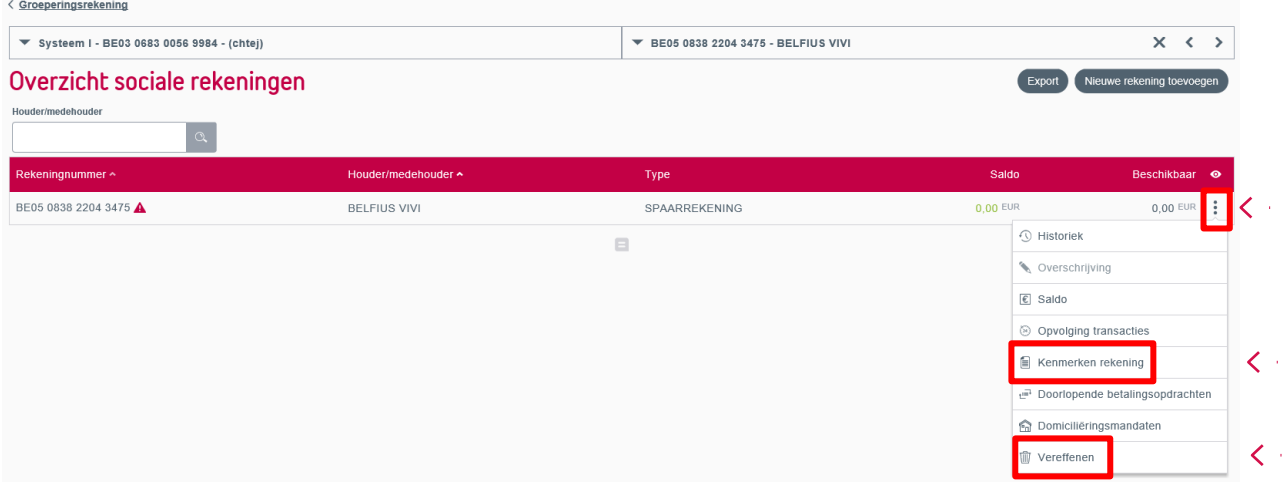

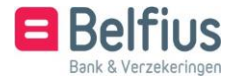

<span id="page-3-0"></span>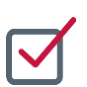

## OPENEN VAN EEN REKENING

#### **1.** Openen van een rekening Systeem I – Sociale bijstandsrekening

Om een rekening te openen, klikt u op "Nieuwe rekening toevoegen".

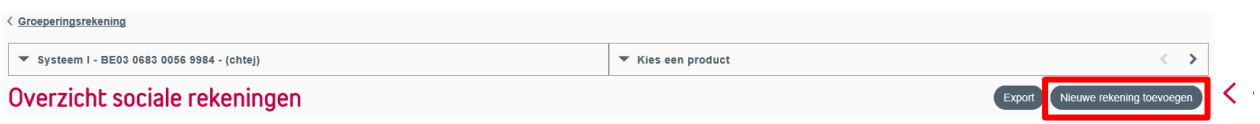

Hier kiest u het type rekening (betaalrekening/spaarrekening/betaalrekening en spaarrekening). Onderaan vindt u een link naar de "Informatiefiche over de depositobescherming". Als u "Spaarrekening" aanklikt, krijgt u ook een link naar de "Productfiche : essentiële Spaardersinformatie".

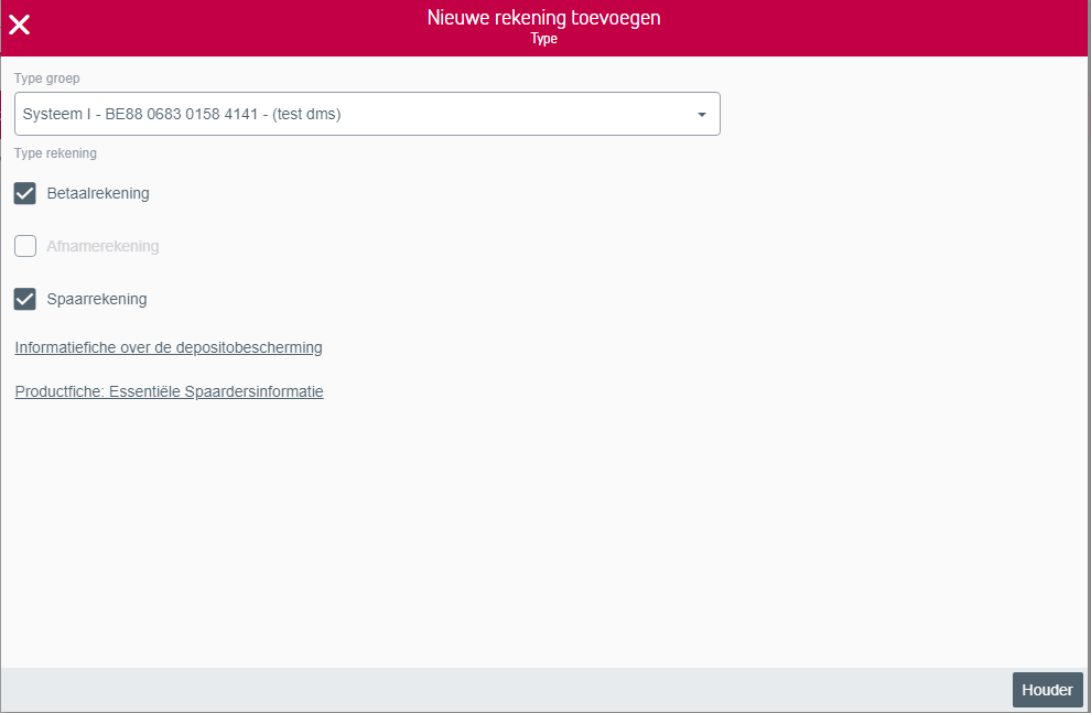

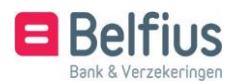

U klikt daarna op "Houder" en kiest de fiscale woonplaats. (Via het icoon krijgt u meer informatie hierover.) Daarna identificeert u de klant ofwel door de identiteitskaart in te lezen ofwel door de gegevens manueel in te vullen. Om de identiteitskaart in te lezen, dient de kaartlezer geconnecteerd te zijn. Alle gegevens worden automatisch ingevuld, behalve de burgerlijke staat en de uitbreiding burgerlijke staat, moeten aangepast worden. Indien het adres niet correct is, kan dit ook gewijzigd worden.

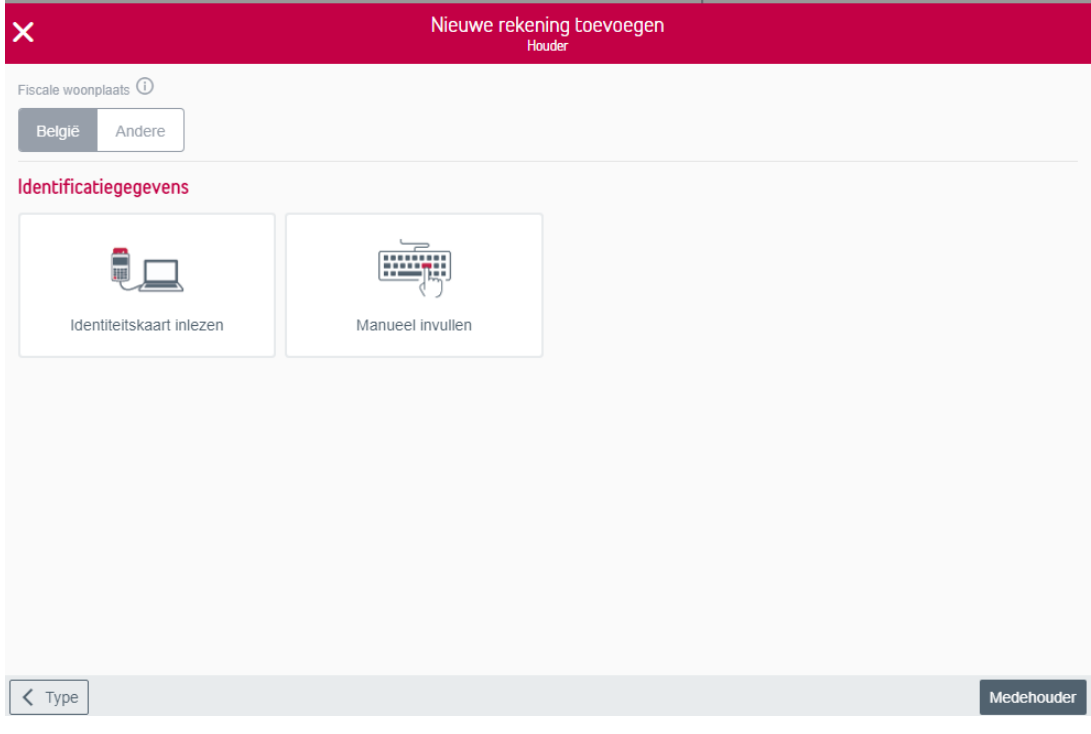

U klikt daarna op "Medehouder". Hier kunt u aanduiden of de rekening nog een medehouder heeft of niet. Indien er geen medehouder is, duidt u het vakje niet aan en klikt u op "Agentschap".

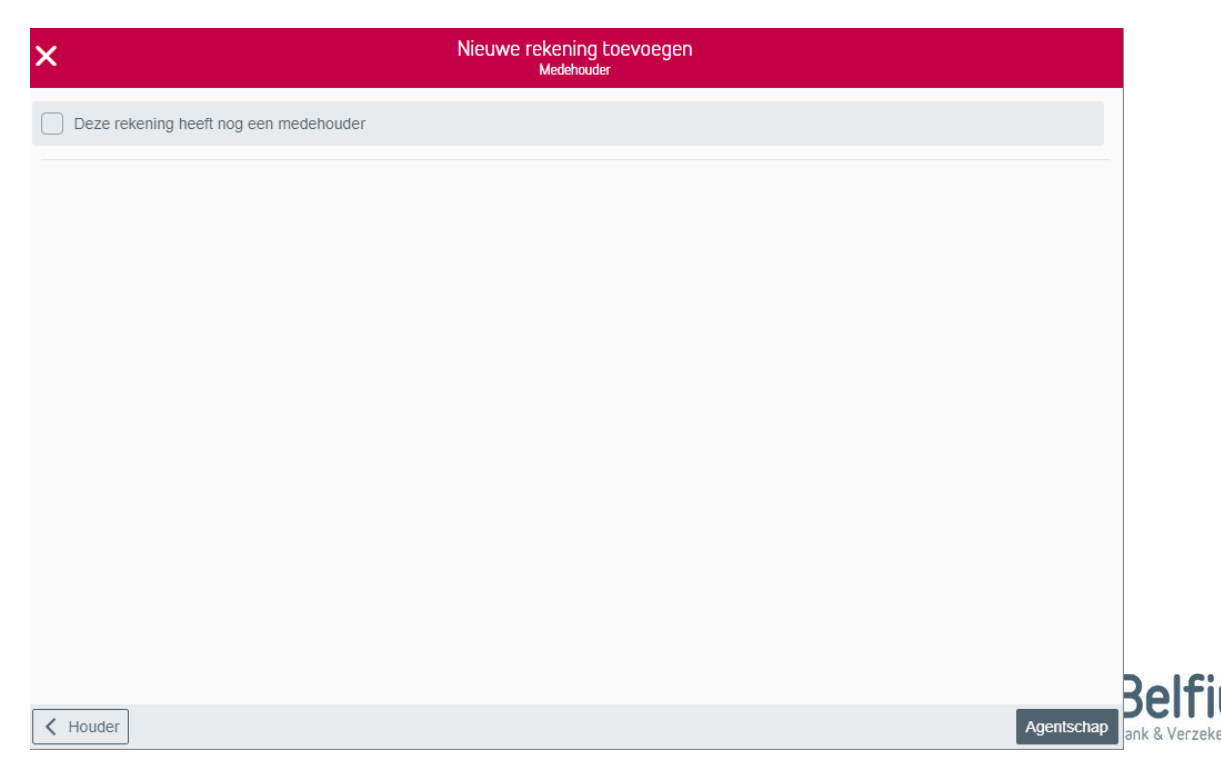

Indien er wel een medehouder is, duidt u het vakje aan en moet u deze medehouder ook identificeren ofwel via de identiteitskaart ofwel door de gegevens manueel in te vullen.

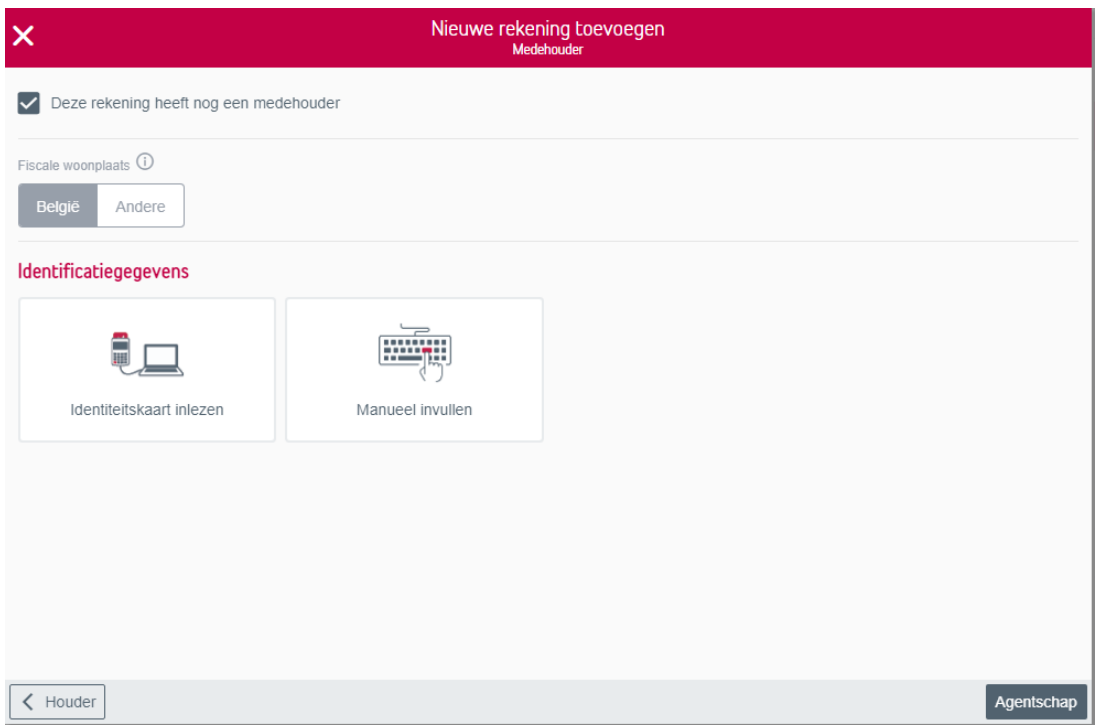

Indien de houder gehuwd of wettelijk samenwonend is, zal er onderaan "Partner" verschijnen. Indien er geen medehouder is, vinkt u het vakje niet aan en klikt u op "Partner".

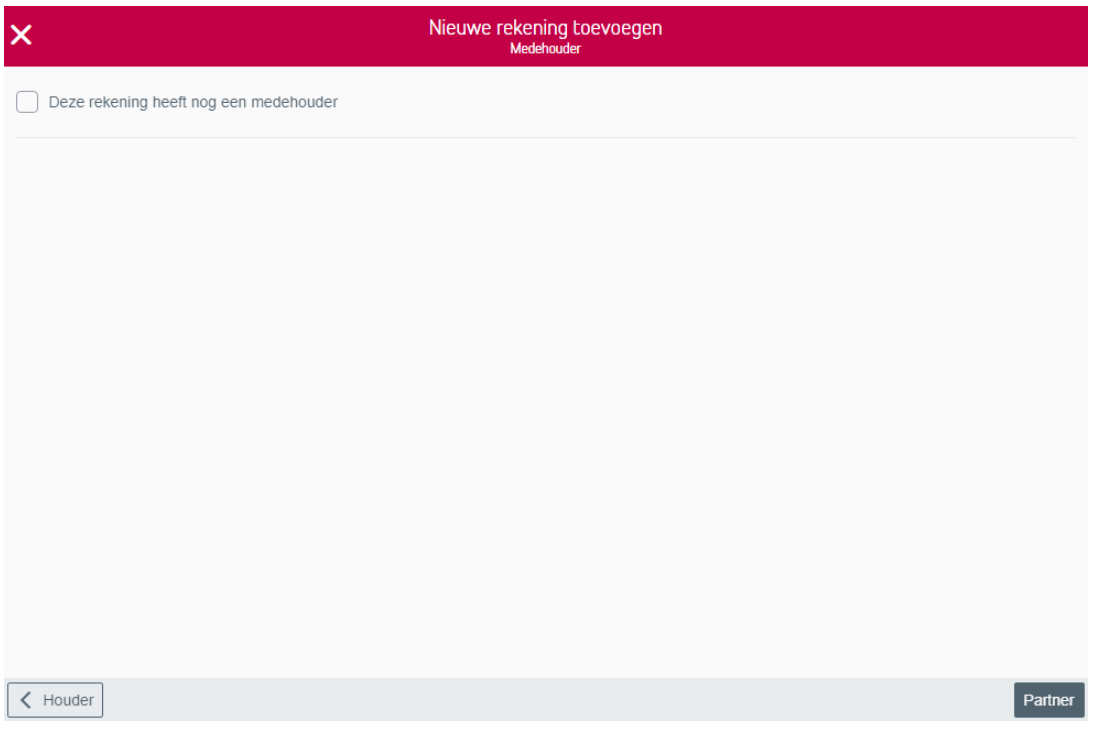

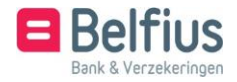

Hier moet de naam en voornaam, alsook het geslacht en de geboortedatum van de partner ingegeven worden. Daarna klikt u op "Agentschap".

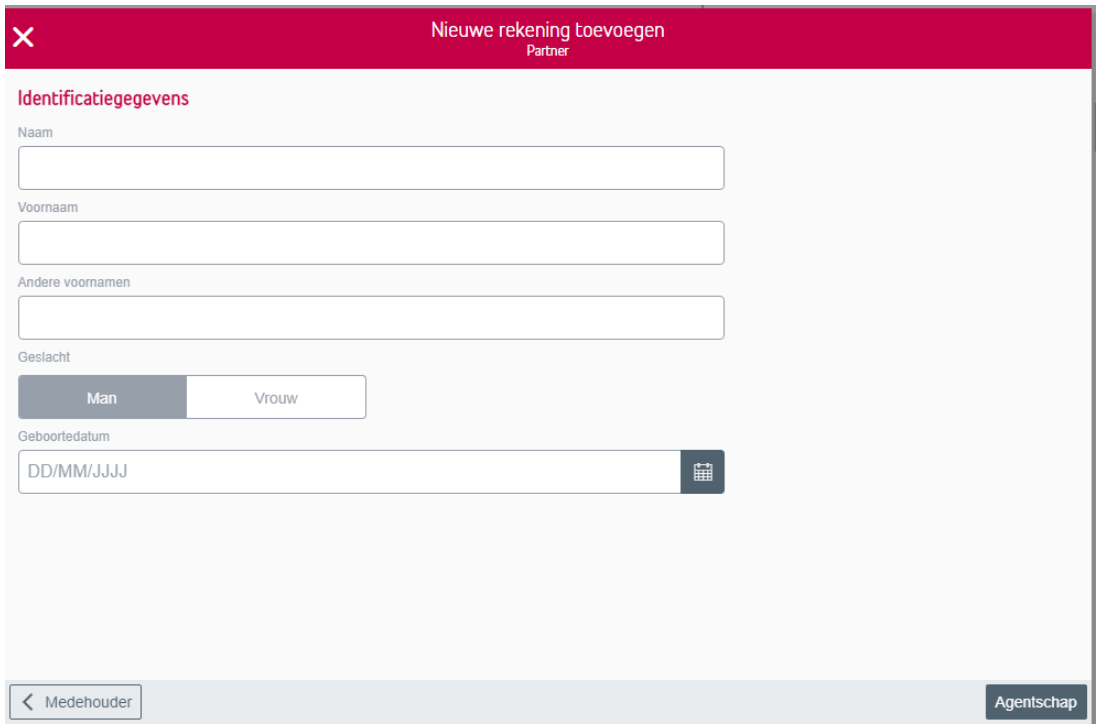

Indien er wel een medehouder is, moet u deze identificeren ofwel via de identiteitskaart ofwel door de gegevens manueel in te vullen. Indien deze medehouder tevens de partner is, moet dit eveneens aangeduid worden. Daarna klikt u op "Agentschap".

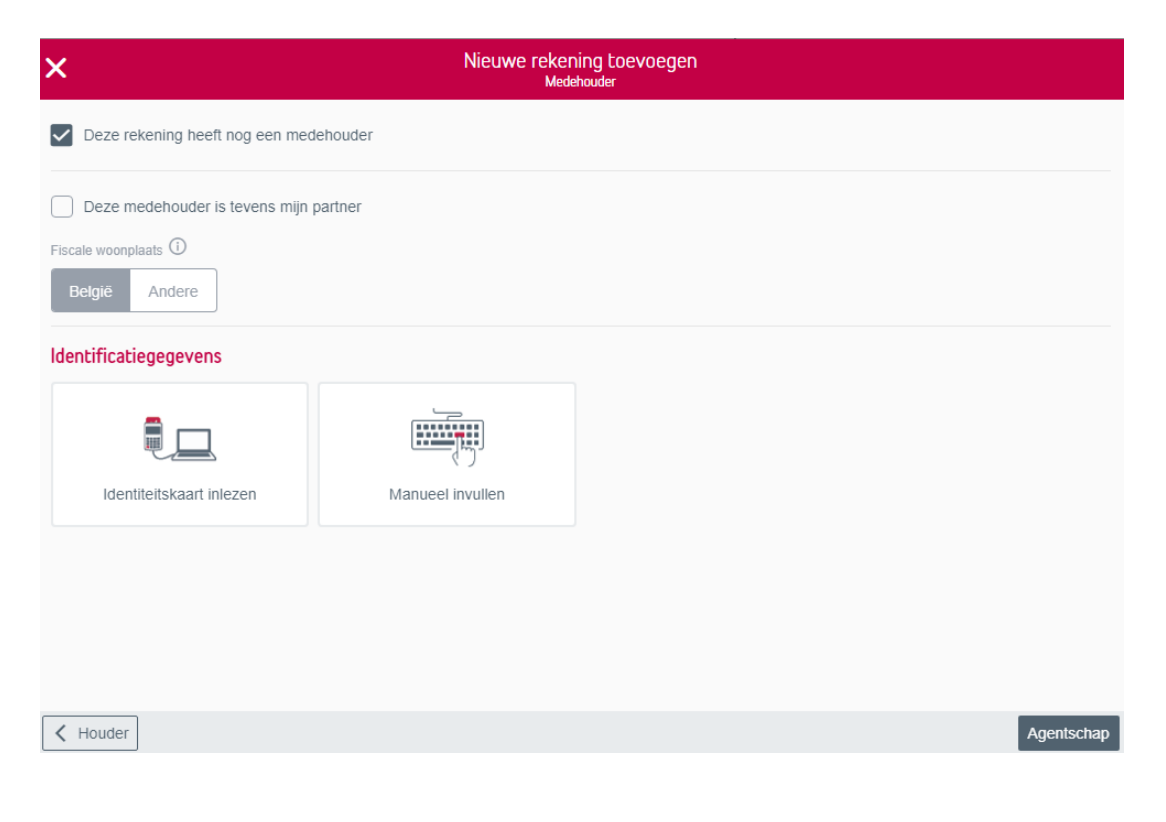

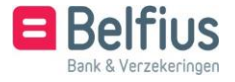

U kunt een agentschap in de buurt zoeken door de postcode of de gemeente in te vullen. Links zal er een lijst van agentschappen verschijnen.

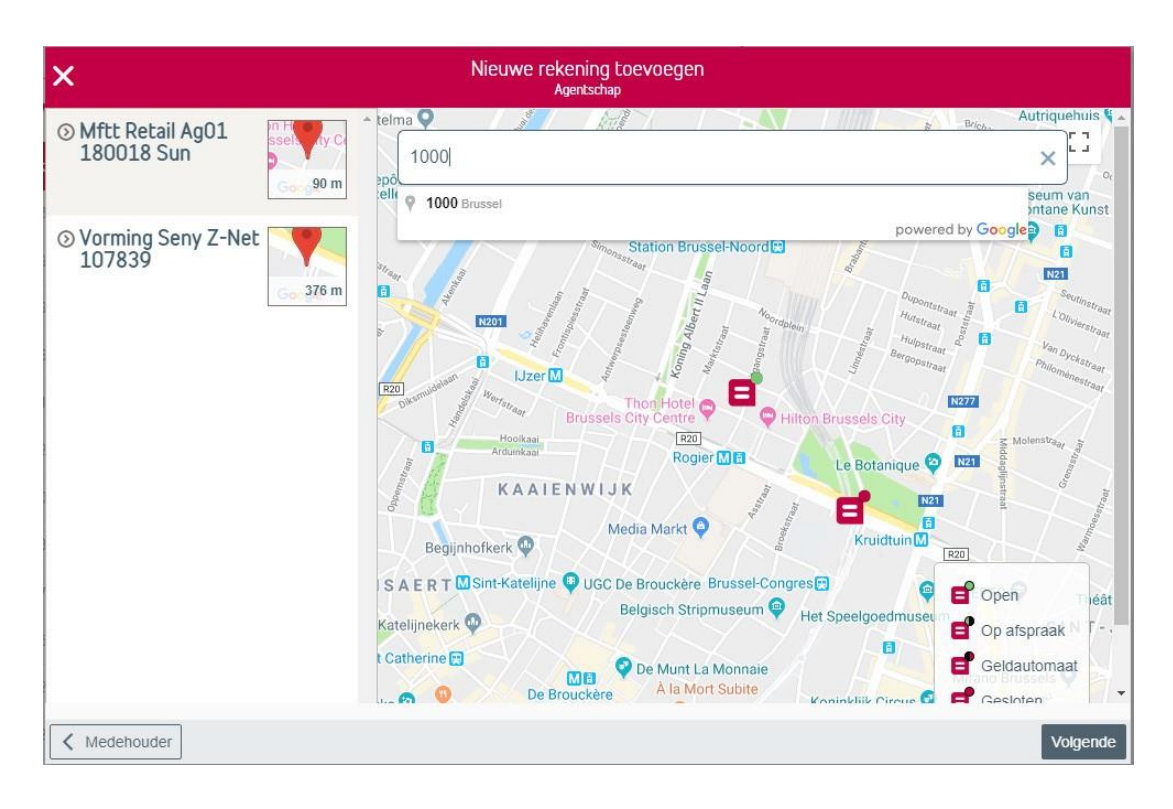

U selecteert een agentschap door erop te klikken. Meer informatie over het agentschap verschijnt. U klikt daarna op "Selecteren" en "Volgende".

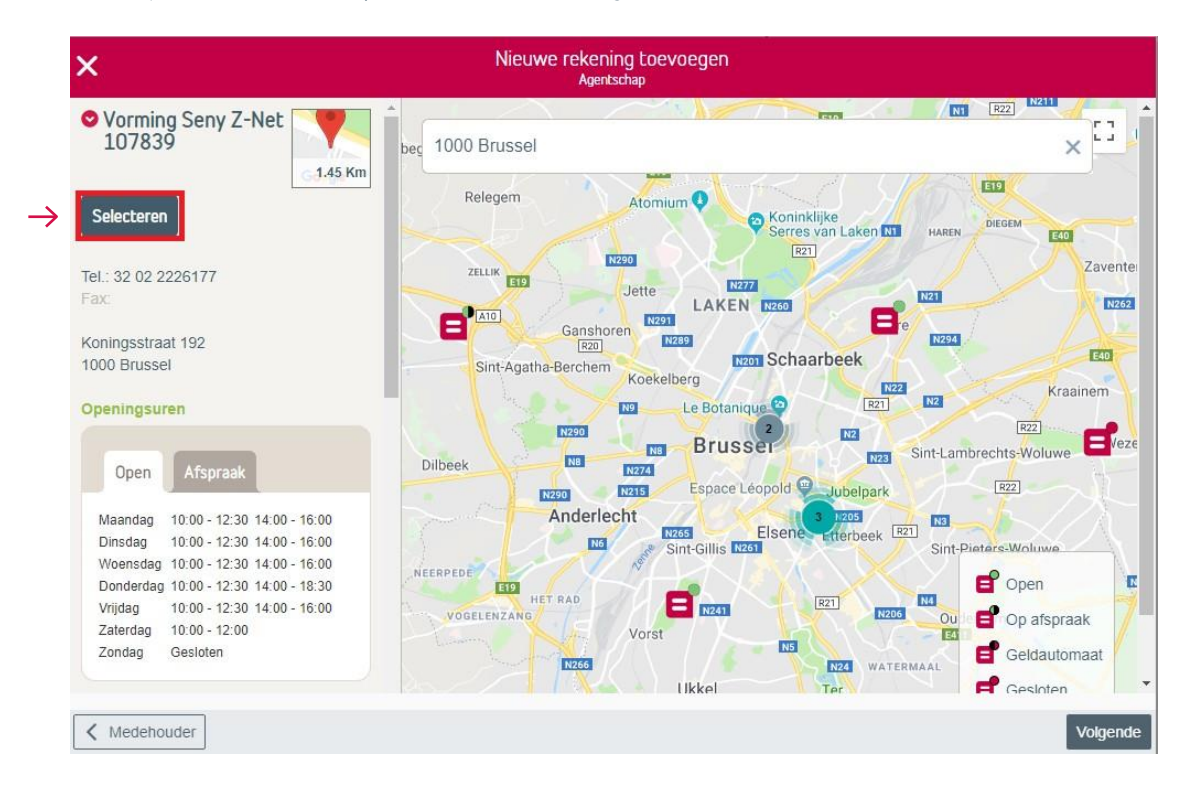

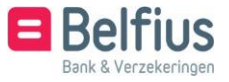

Het gekozen agentschap verschijnt. U kan dit eventueel nog wijzigen.

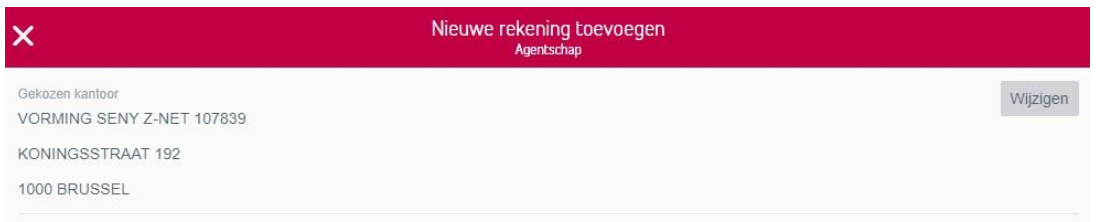

U bepaalt de wijze waarop u de aanvraag van de opening van de rekening tekent. Dit kan elektronisch of via het papieren document. Een elektronische handtekening heeft al voordeel dat de rekening onmiddellijk gedeblokkeerd wordt en de rekening onmiddellijk kan gebruikt worden. Er moet geen aanvraag in papier meer doorgestuurd worden naar Belfius Bank, tenzij de klant manueel werd geïdentificeerd. In dit geval vragen we nog steeds een kopie van de identiteitskaart.

Bij de keuze elektronische handtekening moet u geconnecteerd aangelogd zijn en moet(en) de houder(s) van de rekening in het bezit zijn van de pincode die gelinkt is aan de eigen E-ID.

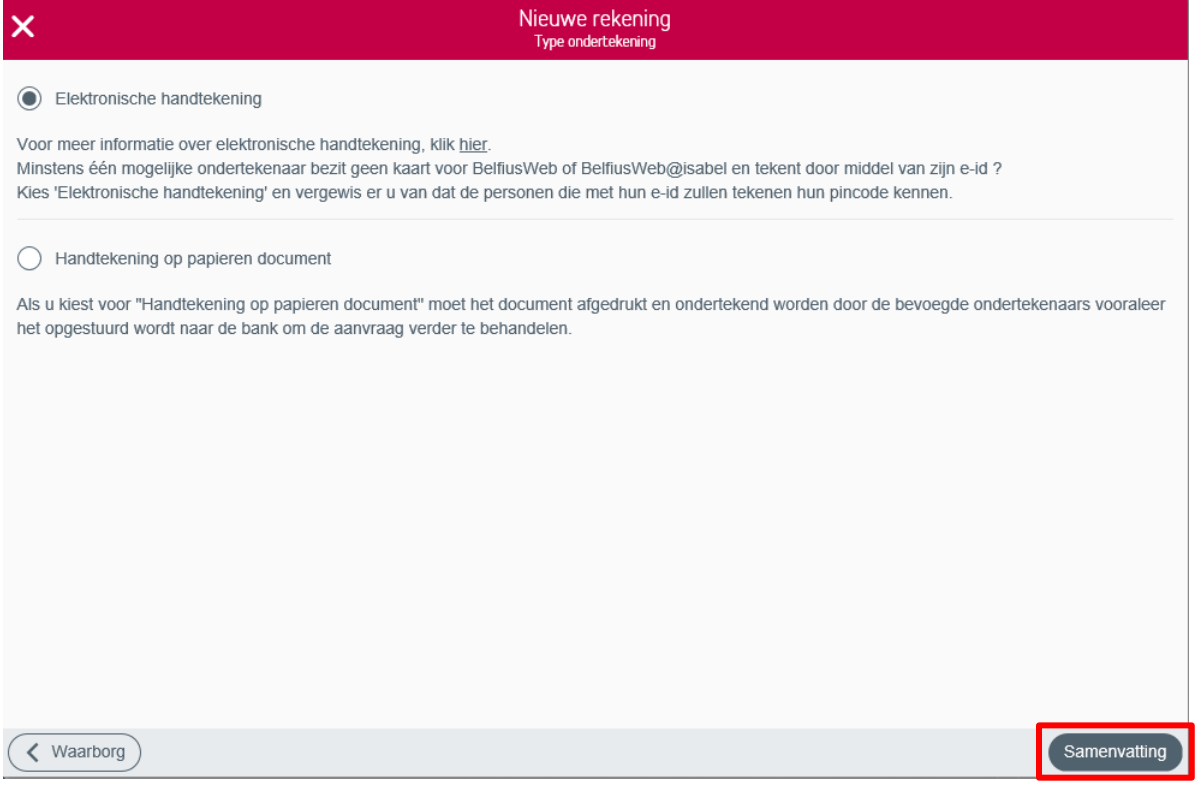

Als u op "Samenvatting" klikt, krijgt u een overzicht van alle gegevens. U kan deze hier nog aanpassen. Alvorens u het document kunt tekenen, moet onderstaande verklaring aangevinkt worden.

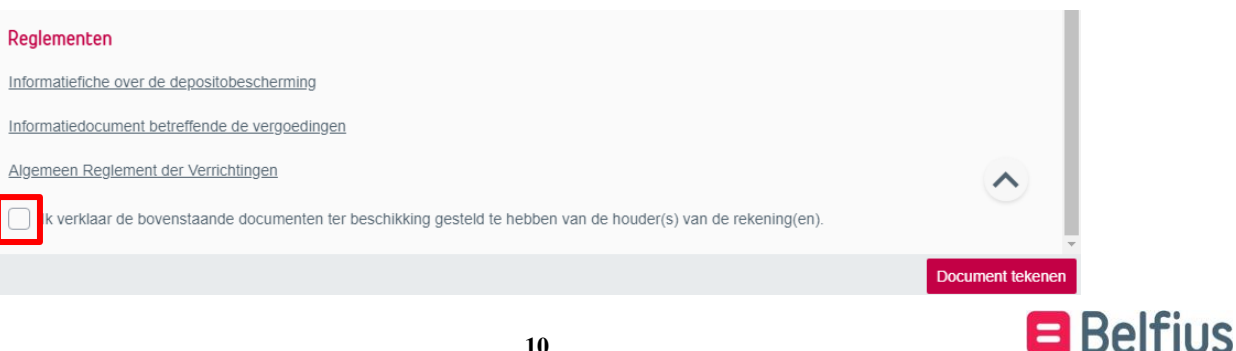

Indien u kiest om de documenten elektronisch te tekenen, klikt u op "Document tekenen".

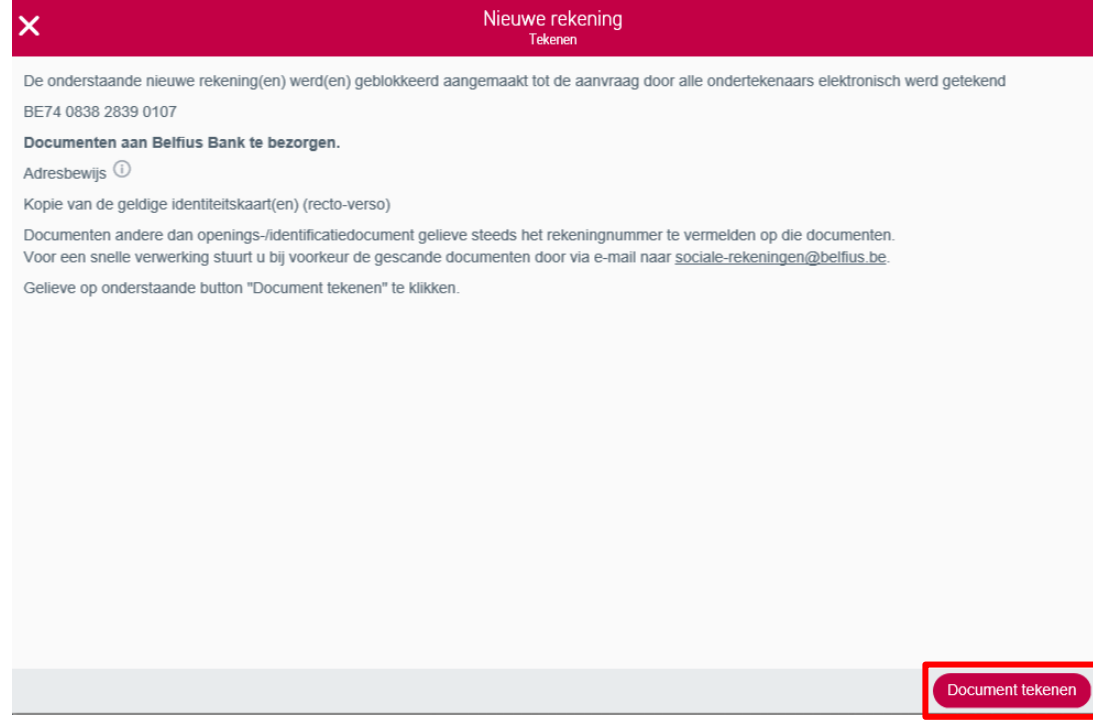

U komt direct in het scherm terecht waar u de documenten kan tekenen. (zie procedure Elektronische handtekening)

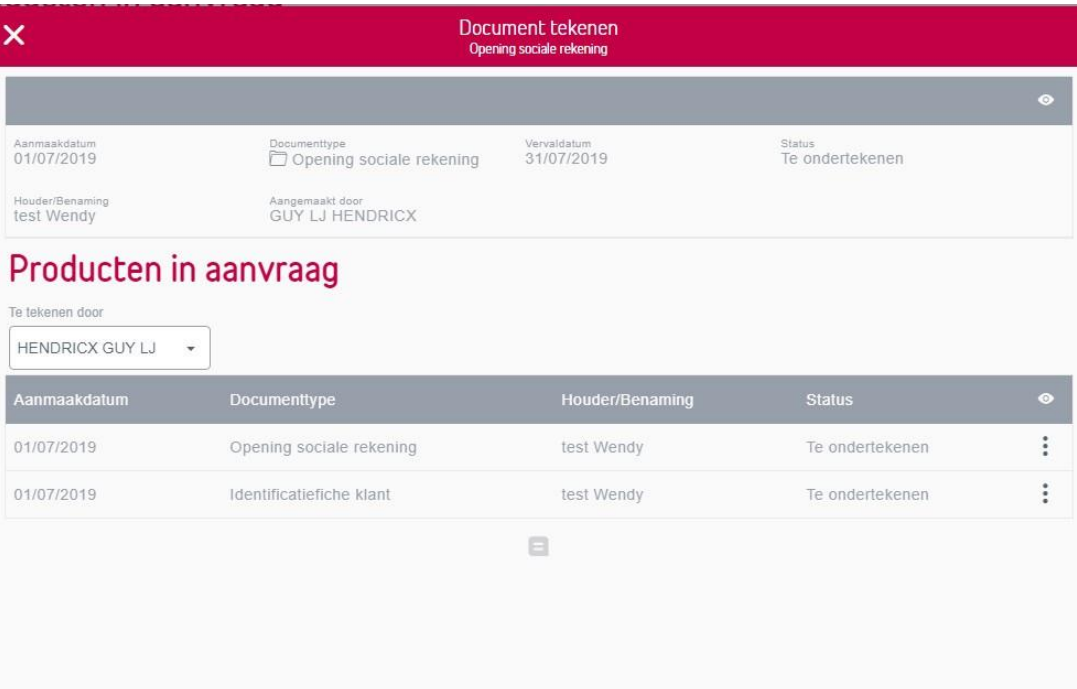

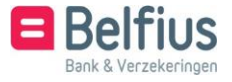

Indien u kiest voor "Handtekening op papieren document" krijgt u de mogelijkheid om de documenten te downloaden. Het contract kan nu ondertekend worden door de houder, medehouder en door de instelling op de aangegeven plaats. De getekende documenten verstuurt u naar sociale- [rekeningen@belfius.be.](mailto:rekeningen@belfius.be) Er staat ook vermeld welke andere documenten u eveneens moet meesturen.

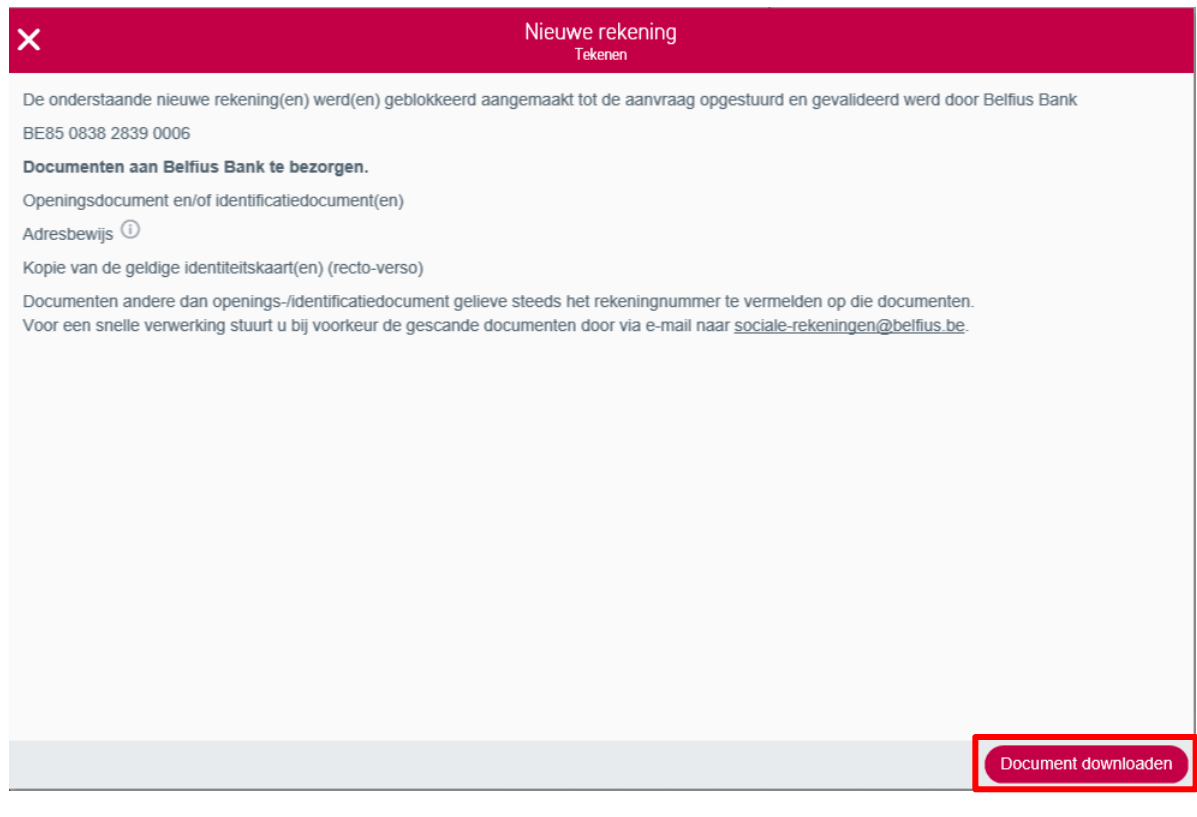

Indien u op "Document downloaden" klikt, krijgt u een scherm met onderstaande melding:

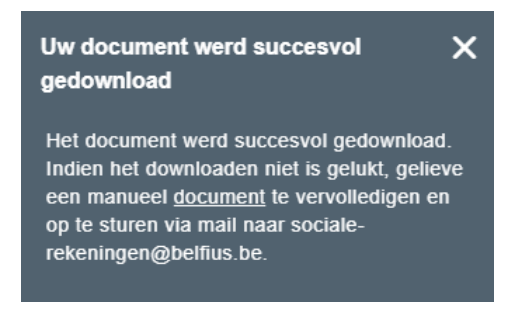

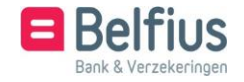

#### <span id="page-11-0"></span>**2.** Openen van een rekening Budgetbeheer – Schuldbemiddeling

Om een rekening te openen, klikt u op "Nieuwe rekening toevoegen".

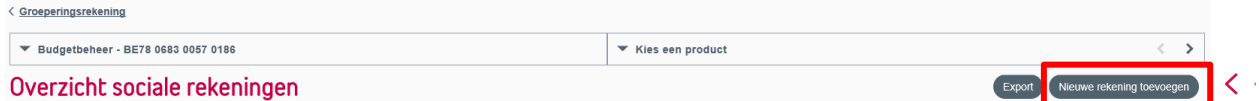

Hier kiest u het type rekening (betaalrekening, spaarrekening, betaalrekening en afnamerekening, betaalrekening en spaarrekening of betaalrekening, afnamerekening en spaarrekening). Indien u alleen een afnamerekening wil openen: zie punt 2.3. Openen van enkel een afnamerekening

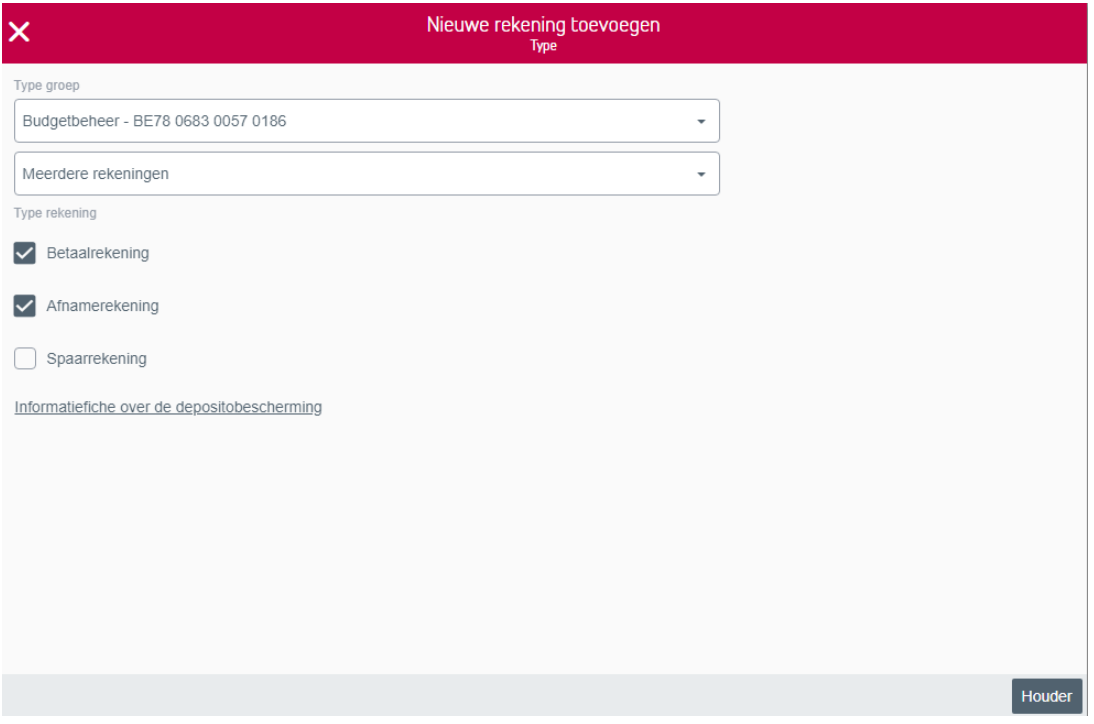

U klikt daarna op "Houder" en kiest de fiscale woonplaats. (Via het icoon  $\Phi$  krijgt u meer informatie hierover.) Daarna identificeert u de klant ofwel door de identiteitskaart in te lezen ofwel door de gegevens manueel in te vullen. Om de identiteitskaart in te lezen, dient de kaartlezer geconnecteerd te zijn. Alle gegevens worden automatisch ingevuld, behalve de burgerlijke staat en de uitbreiding burgerlijke staat, moeten aangepast worden. Indien het adres niet correct is, kan dit ook gewijzigd worden.

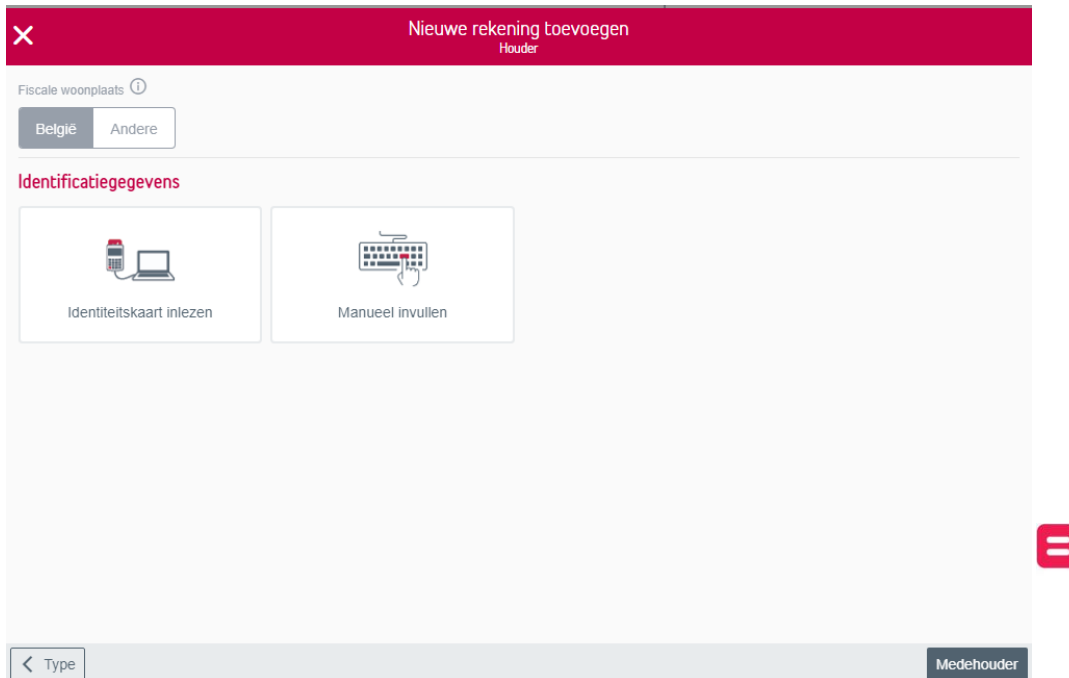

**Belt** 

U klikt daarna op "Medehouder". Hier kunt u aanduiden of de rekening nog een medehouder heeft of niet. Indien er geen medehouder is, duidt u het vakje niet aan en klikt u op "Agentschap".

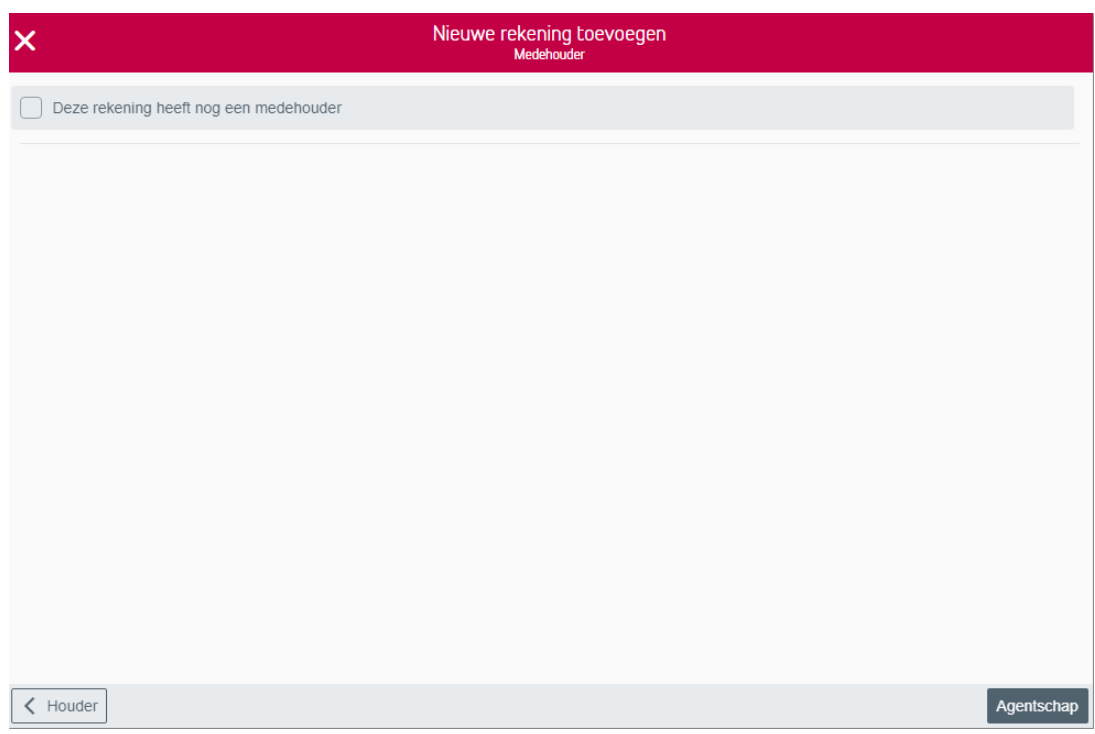

Indien er wel een medehouder is, duidt u het vakje aan en moet u deze medehouder ook identificeren ofwel via de identiteitskaart ofwel door de gegevens manueel in te vullen.

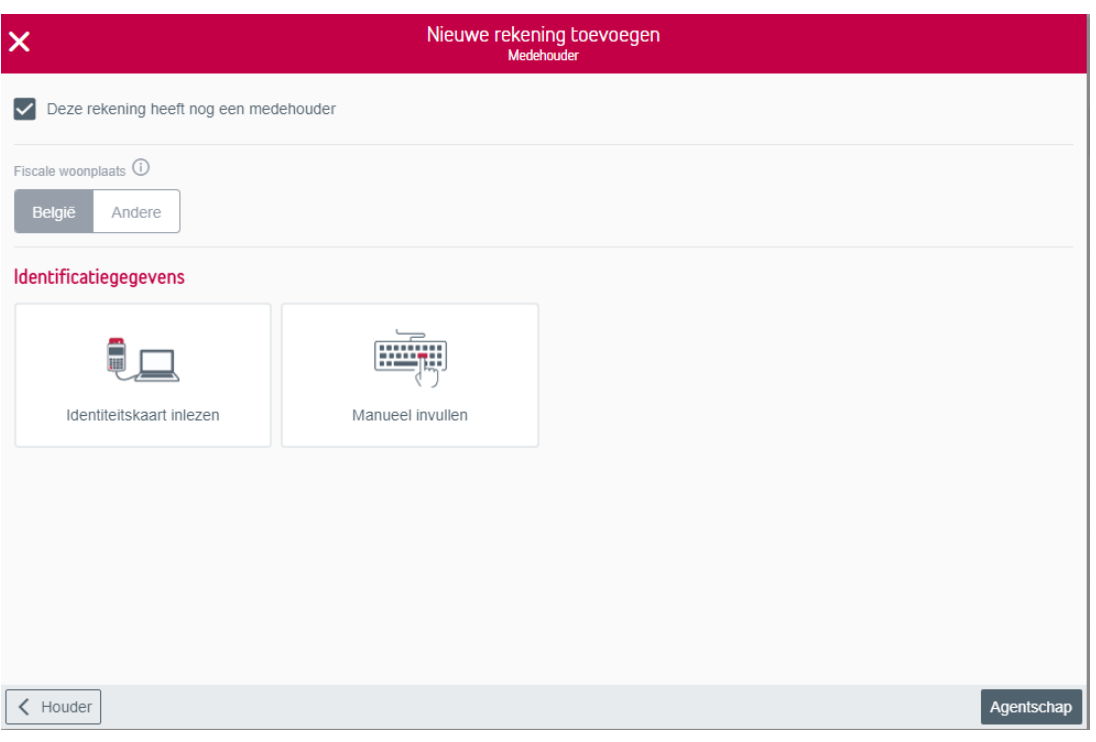

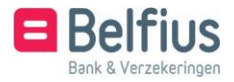

Indien de houder gehuwd of wettelijk samenwonend is, zal er onderaan "Partner" verschijnen. Indien er geen medehouder is, vinkt u het vakje niet aan en klikt u op "Partner".

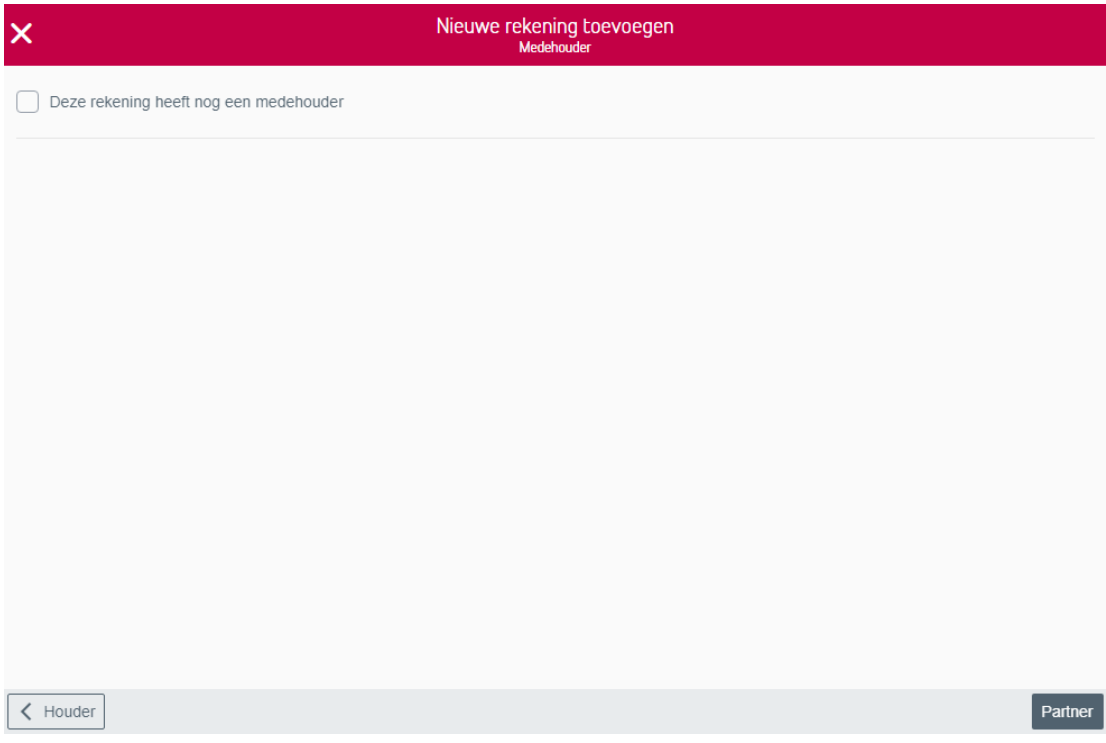

Hier moet de naam en voornaam, alsook het geslacht en de geboortedatum van de partner ingegeven worden. Daarna klikt u op "Agentschap".

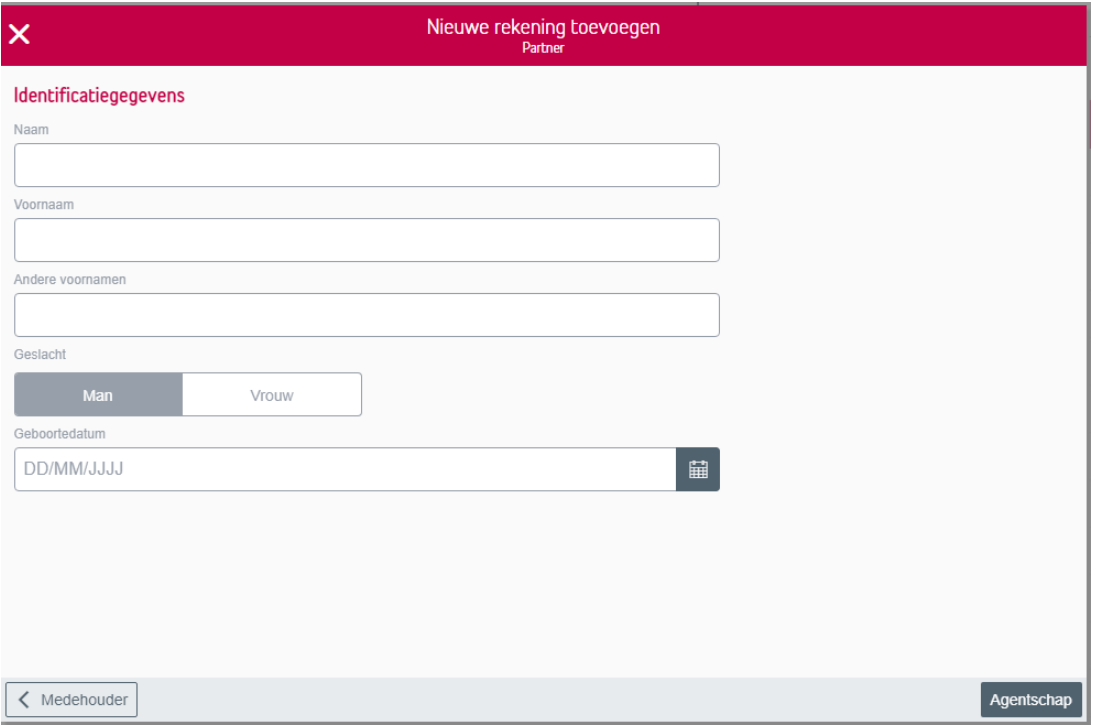

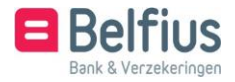

Indien er wel een medehouder is, moet u deze identificeren ofwel via de identiteitskaart ofwel door de gegevens manueel in te vullen. Indien deze medehouder tevens de partner is, moet dit eveneens aangeduid worden. Daarna klikt u op "Agentschap".

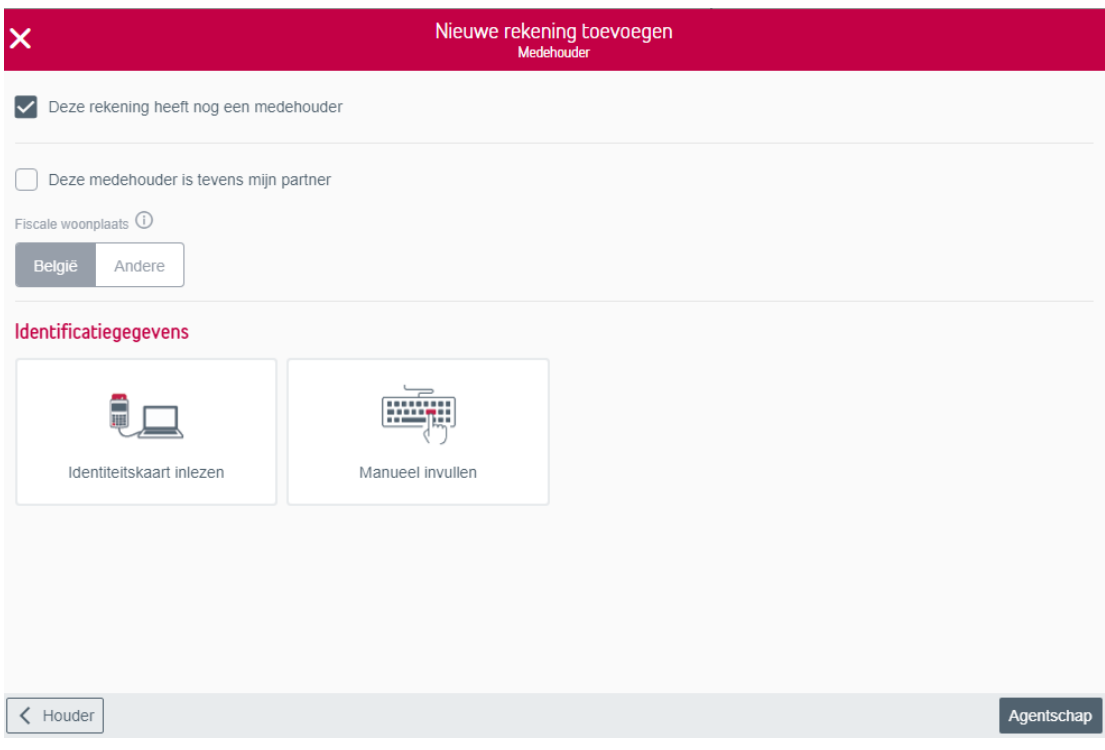

U kunt een agentschap in de buurt zoeken door de postcode of de gemeente in te vullen.

Links zal er een lijst van agentschappen verschijnen.

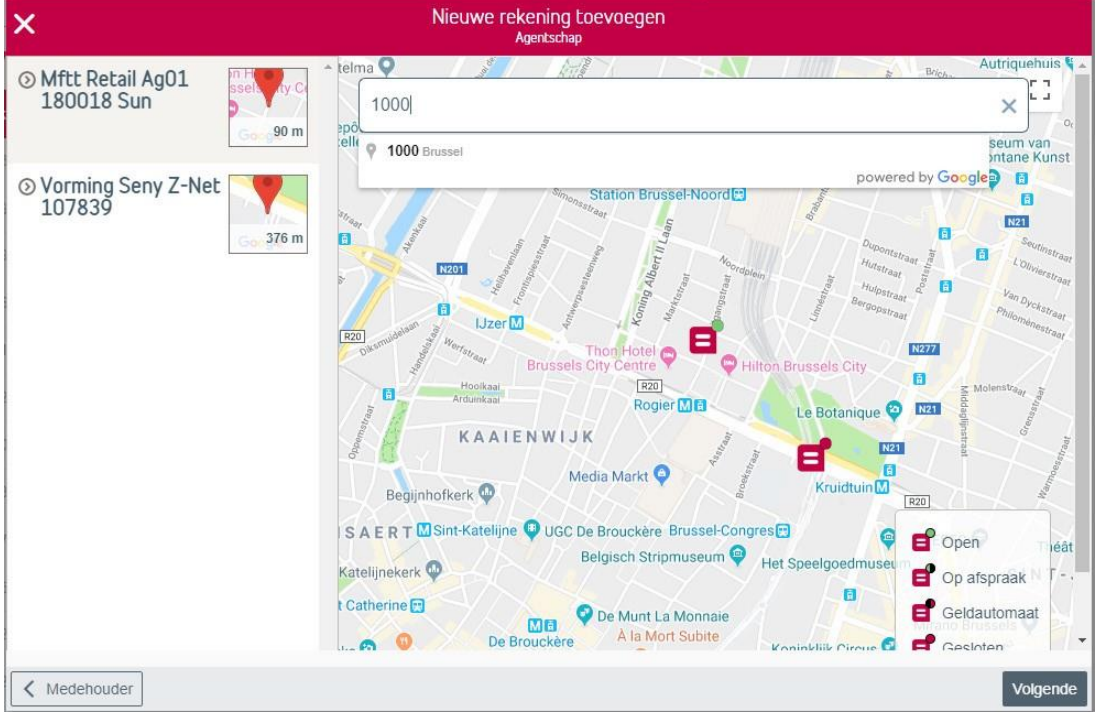

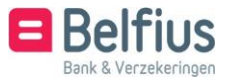

U selecteert een agentschap door erop te klikken. Meer informatie over het agentschap verschijnt. U klikt daarna op "Selecteren" en "Volgende".

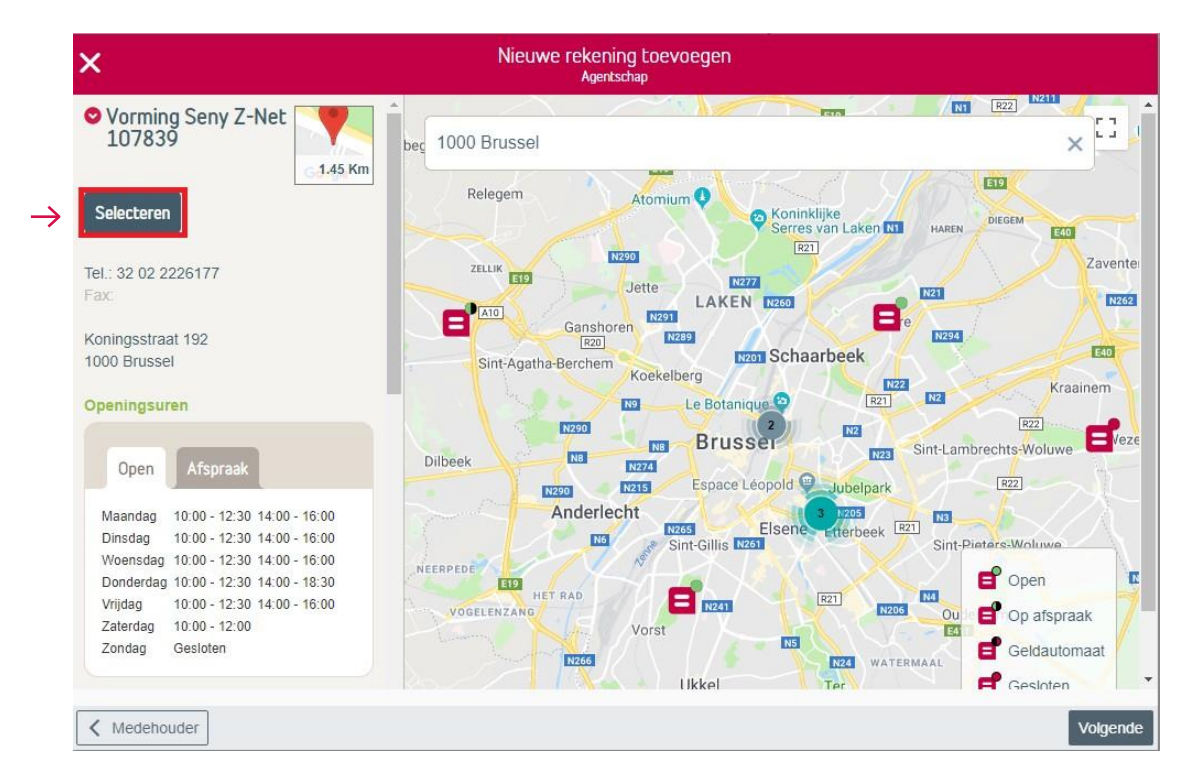

Het gekozen agentschap verschijnt. U kan dit eventueel nog wijzigen. U klikt daarna op "Correspondentie".

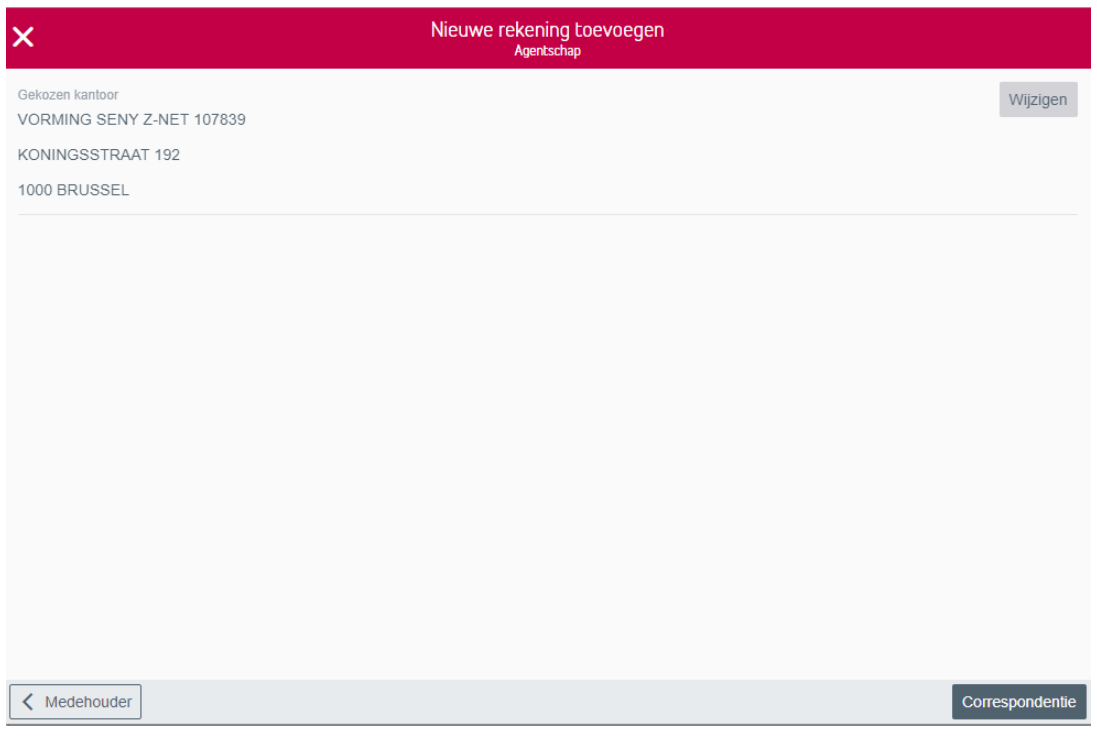

U selecteert naar welk adres de correspondentie moet gaan. U kunt hier ook nog een ander adres ingeven via "Aangepast adres".

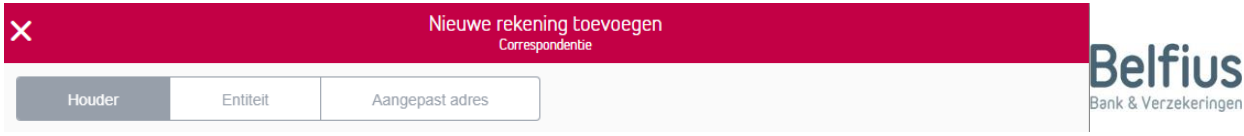

U bepaalt de wijze waarop u de aanvraag van de opening van de rekening tekent. Dit kan elektronisch of via het papieren document. Een elektronische handtekening heeft al voordeel dat de rekening onmiddellijk gedeblokkeerd wordt en de rekening onmiddellijk kan gebruikt worden. Er moet geen aanvraag in papier meer doorgestuurd worden naar Belfius Bank, tenzij de klant manueel werd geïdentificeerd. In dit geval vragen we nog steeds een kopie van de identiteitskaart.

Bij de keuze elektronische handtekening moet u geconnecteerd aangelogd zijn en moet(en) de houder(s) van de rekening in het bezit zijn van de pincode die gelinkt is aan de eigen E-ID.

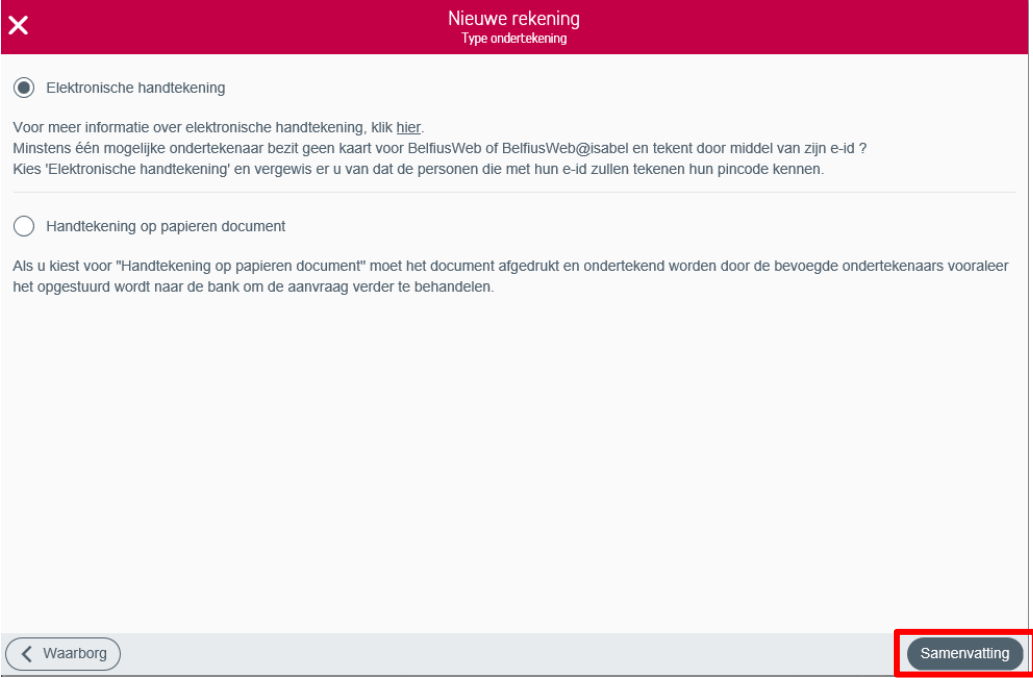

Als u op "Samenvatting" klikt, krijgt u een overzicht van alle gegevens. U kan deze hier nog aanpassen. Alvorens u het document kunt tekenen, moet onderstaande verklaring aangevinkt worden.

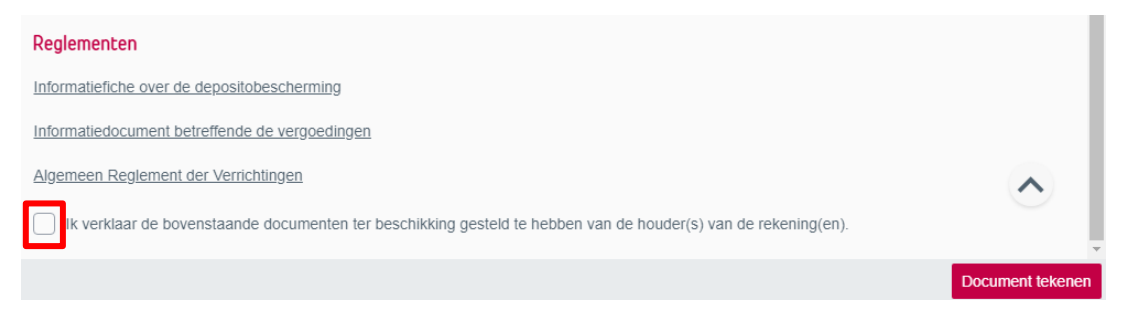

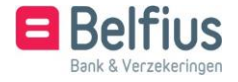

Indien u kiest om de documenten elektronisch te tekenen, klikt u op "Document tekenen".

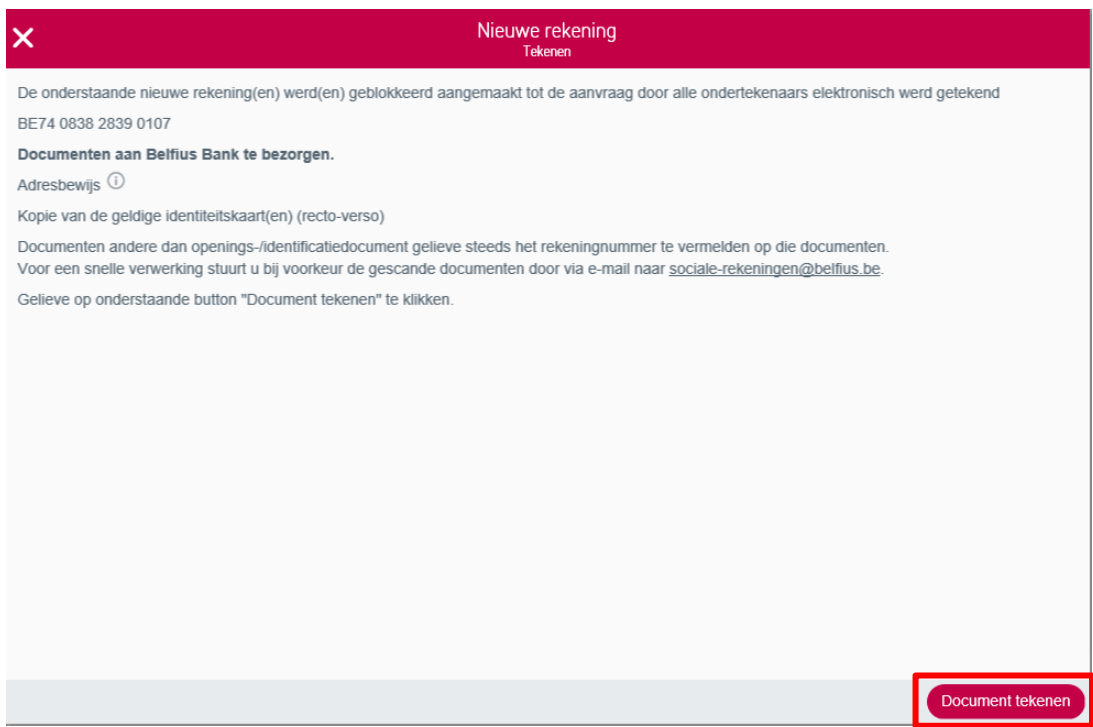

U komt direct in het scherm terecht waar u de documenten kan tekenen. (zie procedure Elektronische handtekening)

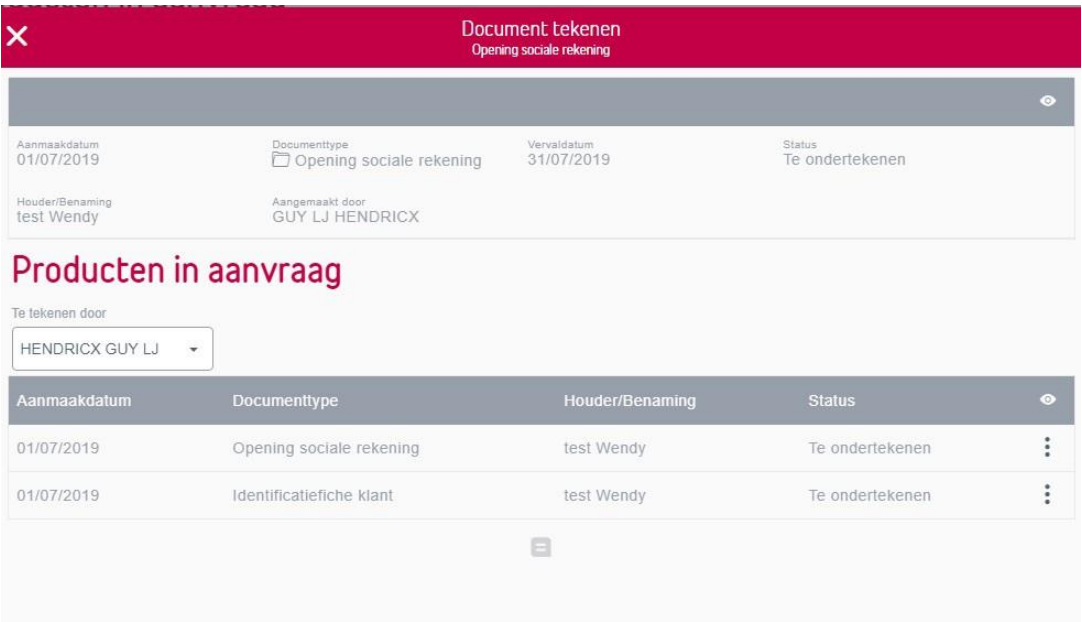

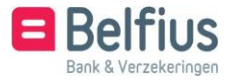

Indien u kiest voor te "Handtekening op papieren document" krijgt u de mogelijkheid om de documenten te downloaden. Het contract kan nu ondertekend worden door de houder, medehouder en door de instelling op de aangegeven plaats. De getekende documenten verstuurt u naar sociale- [rekeningen@belfius.be.](mailto:rekeningen@belfius.be) Er staat ook vermeld welke andere documenten u eveneens moet meesturen.

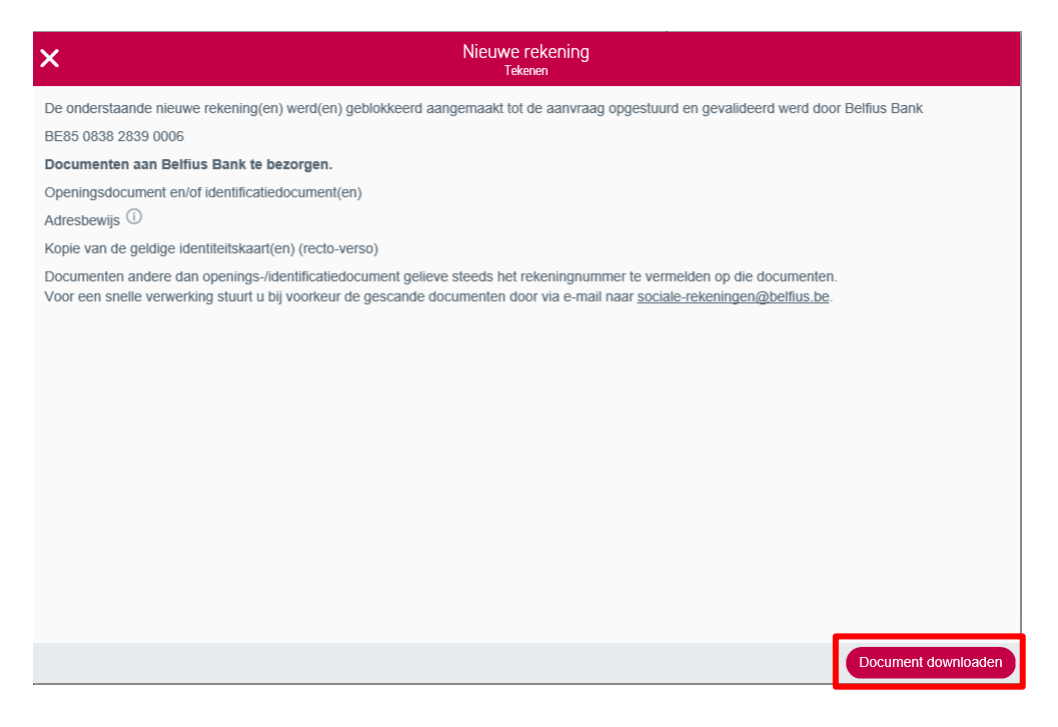

Indien u op "Document downloaden" klikt, krijgt u een scherm met onderstaande melding:

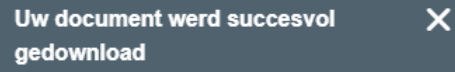

Het document werd succesvol gedownload. Indien het downloaden niet is gelukt, gelieve een manueel document te vervolledigen en op te sturen via mail naar socialerekeningen@belfius.be.

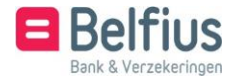

#### <span id="page-19-0"></span>**3.** Openen van enkel een afnamerekening

Om alleen een afnamerekening te openen, selecteert u eerst de juiste groeperingsrekening (budget- beheer of schuldbemiddeling) en klikt u op "Nieuwe rekening toevoegen". Om een rekening te openen, klikt u op "Nieuwe rekening toevoegen".

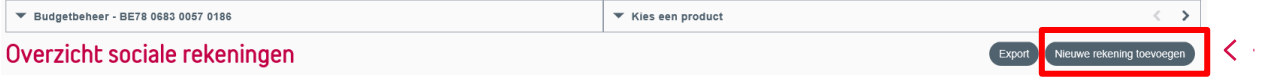

U klikt op het pijltje naast "Meerdere rekeningen" en selecteert "Enkel afnamerekening".

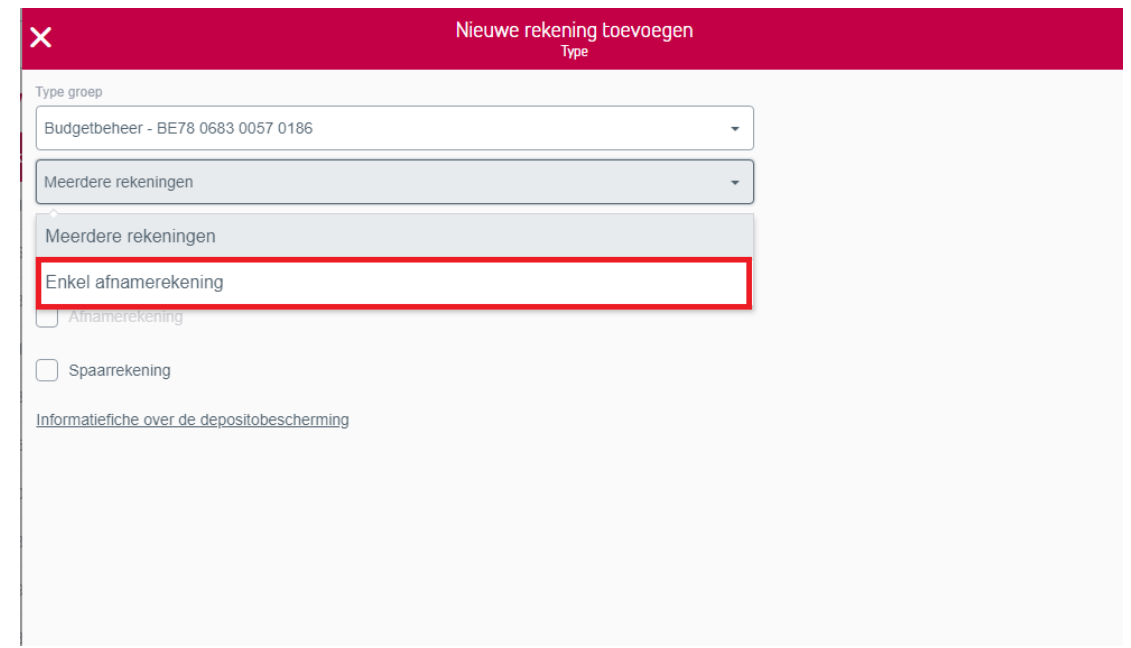

#### U klikt dan op "Referentie".

 $\rightarrow$ 

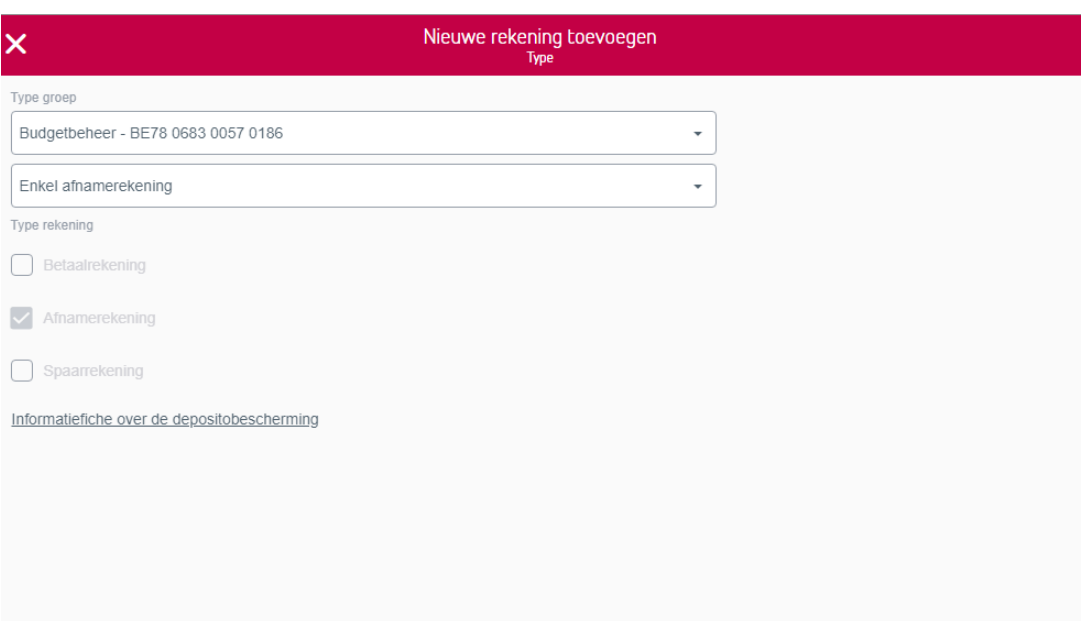

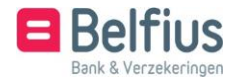

U geeft de referentierekening in aan dewelke de afnamerekening moet verbonden worden en klikt op "Correspondentie".

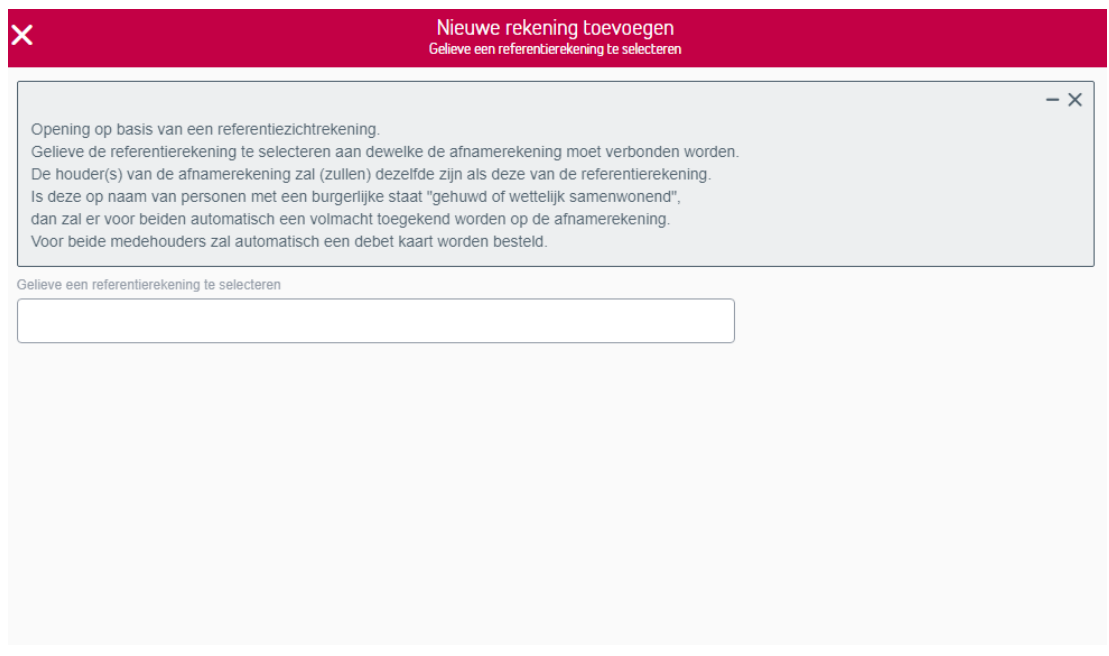

U vervolledigt de procedure zoals uitgelegd bij het openen van een rekening Budgetbeheer – Schuldbemiddeling.

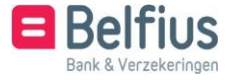

#### <span id="page-21-0"></span>**4.** Wijzigen van een rekening

U kan de kenmerken van een rekening wijzigen door achteraan de rekening op het icoon : te klikken en dan "Kenmerken rekening" te selecteren.

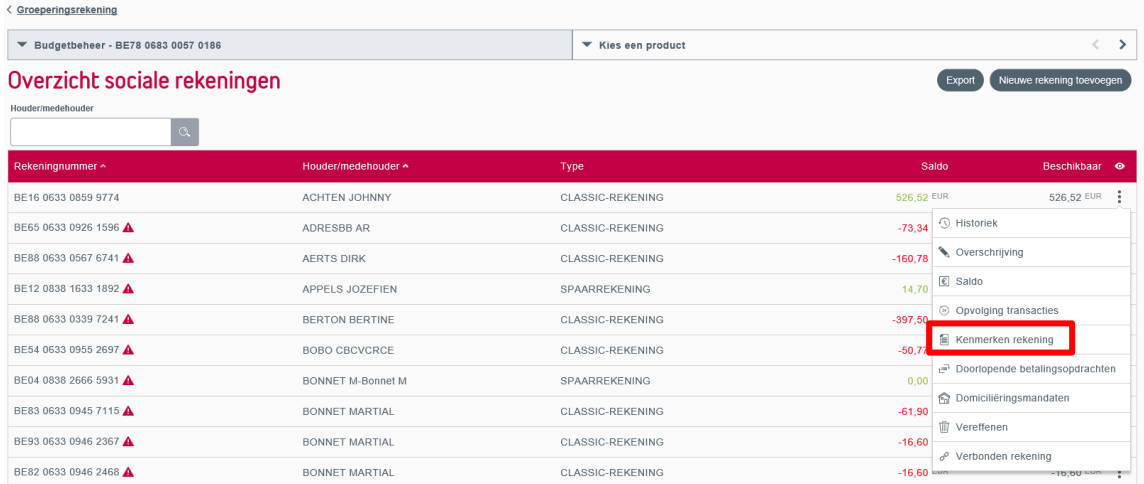

Hier kunt u het aantal rekeninguittreksels + de geadresseerde rekeninguittreksels,

de periodiciteit en het agentschap waar de rekening gedomicilieerd is, wijzigen.

U kan hier ook de handtekeningregels downloaden.

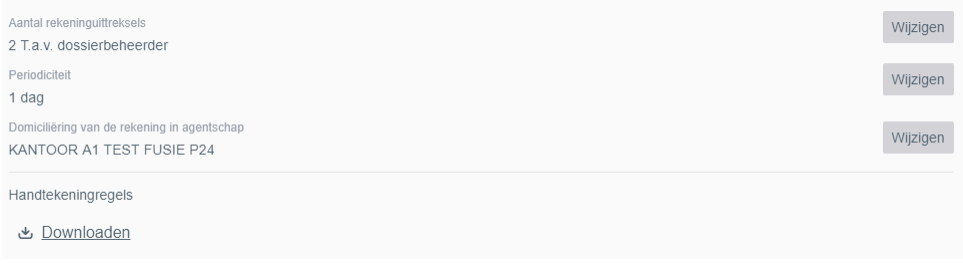

Wanneer u een kenmerk wijzigt en bevestigt, verschijnt onderstaande melding :

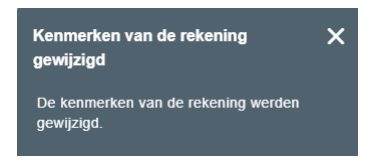

Bij opening van een individuele rekening worden onderstaande standaardwaarden gehanteerd voor de periodiciteit van de rekeninguittreksels.

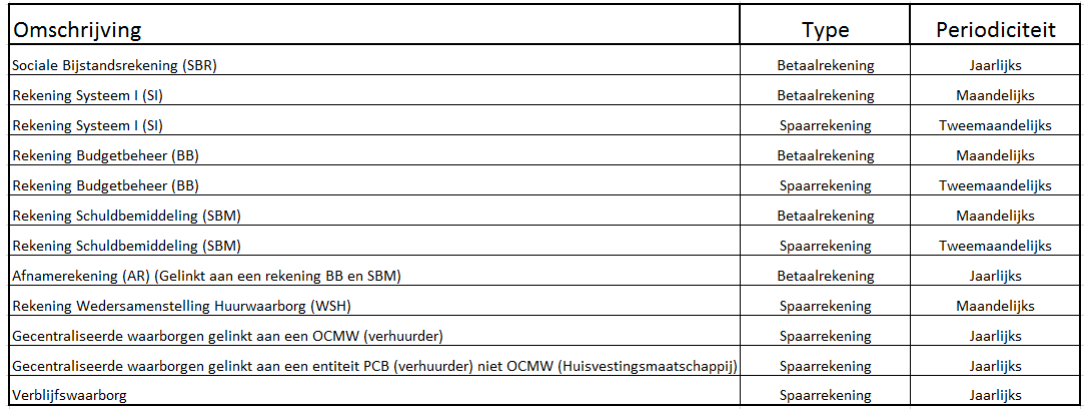

U kan deze rekeninguittreksels ook gratis en elektronisch downloaden via BelfiusWeb. 22 Meer informatie over Papyrus vindt u [hier.](https://doccenter.belfius.be/doccenter/nl/OCMW/e-banking/PaPyRuS/index.aspx)

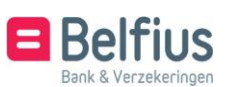

#### **5.** Vereffenen van een rekening

U kan een rekening vereffenen door achteraan de rekening op het icoon  $\vdots$  te klikken en "Vereffenen" te selecteren.

<span id="page-23-0"></span>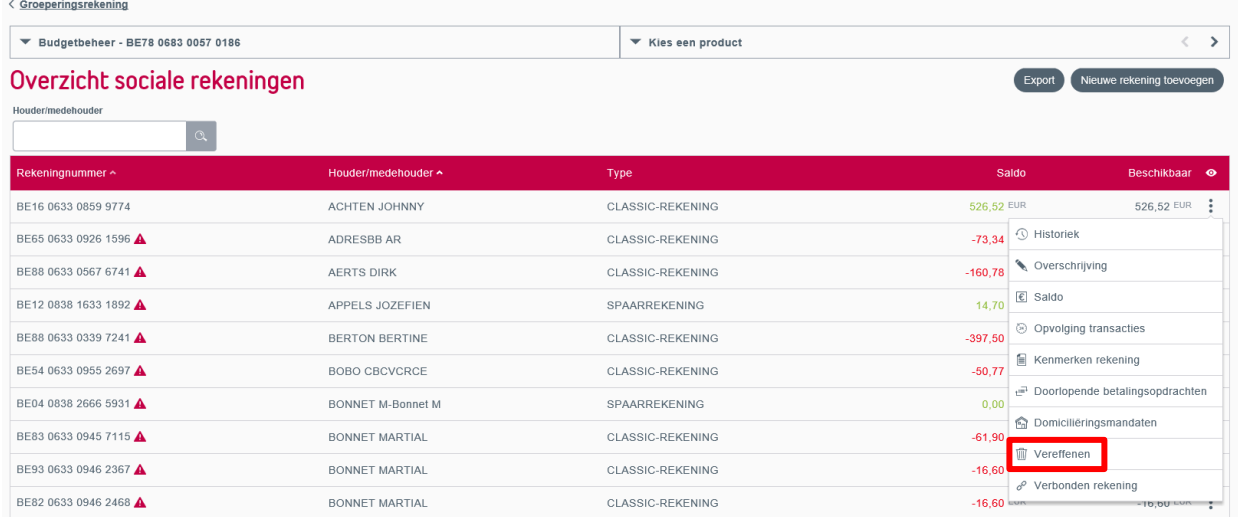

Alvorens de vereffening aan te vragen, voert u best de controles uit die u kan raadplegen via

. Indien u een budgetbeheerrekening of schuldbemiddelingsrekening schrapt, dan zal automatisch de gelinkte afnamerekening ook geschrapt worden. De tegoeden van de afnamerekening worden gestort op de budgetbeheer- of schuldbemiddelings- rekening. Deze worden dan doorgestort naar de effectieve begunstigderekening die u gekozen hebt bij de inbreng van de aanvraag.

U kan de rekening vereffenen via de groeperingsrekening:

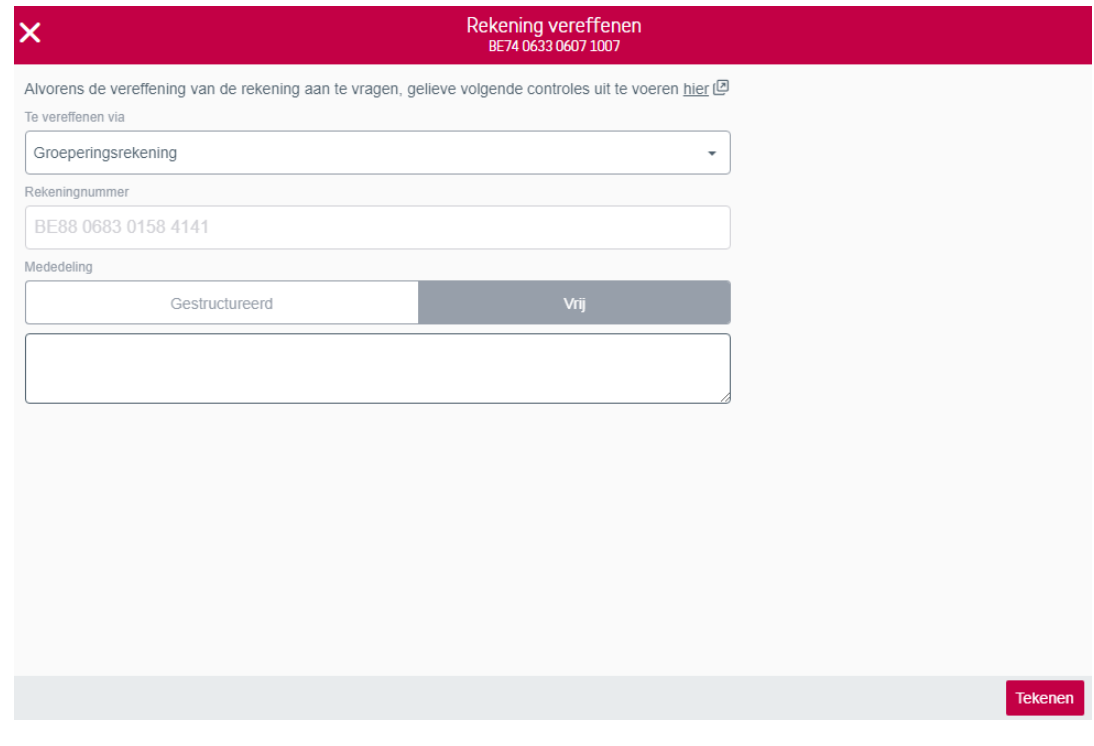

U kan de rekening ook vereffenen via een andere rekening:

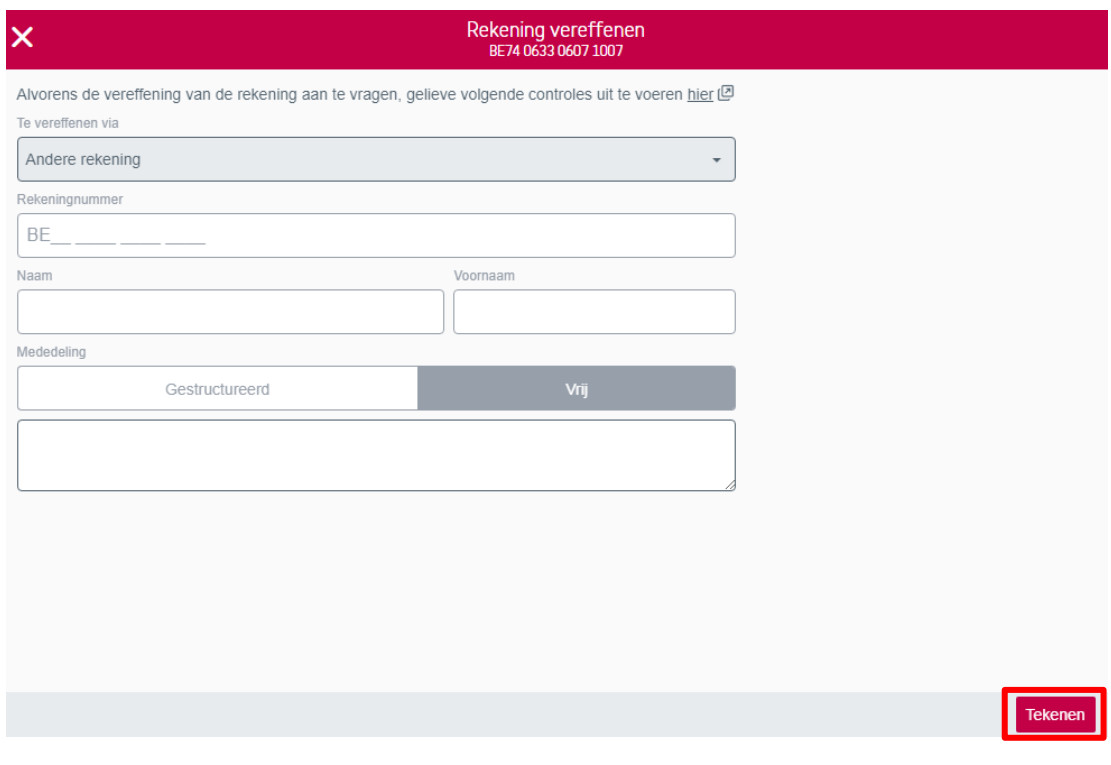

U klikt op "Tekenen" om de vereffening te bevestigen.

U krijgt onderstaande bevestiging van uw vereffening:

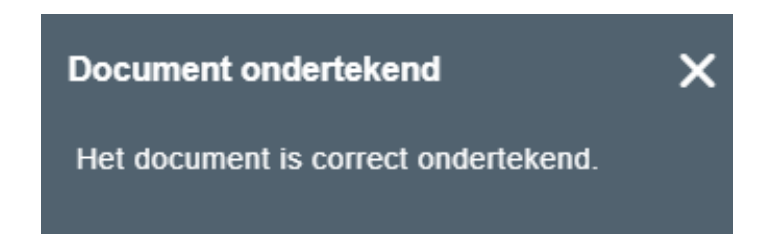

Indien u een spaarrekening schrapt, dan zal deze online geschrapt worden en niet meer zichtbaar zijn in de lijst van de individuele rekeningen.

Wanneer u een zichtrekening schrapt, is deze effectief geschrapt op dag +1, indien geen specifieke reden de aanvraag blokkeert. Als er een bepaalde blokkering is dan zal de aanvraag verder behandeld worden op de hoofdzetel. Indien nodig zal u gecontacteerd worden.

Indien u alleen de afnamerekening wil schrappen, dan gaat u via de groep afnamerekening. U hebt dan de mogelijkheid om de rekening te vereffenen via een groeperingsrekening, andere rekening of verbonden rekening.

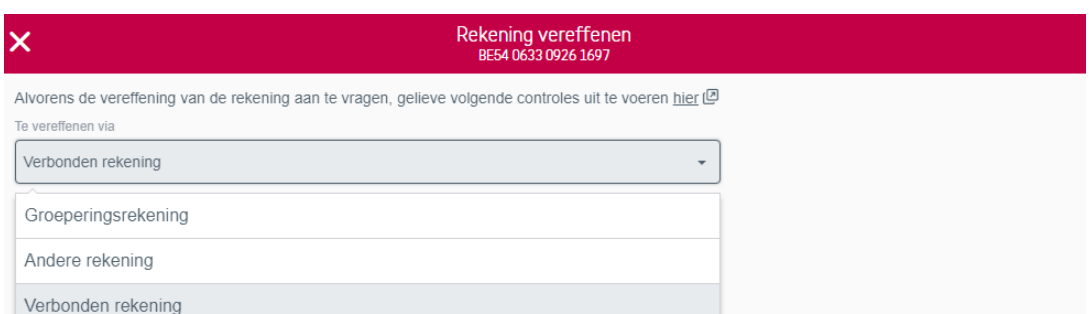

#### <span id="page-25-0"></span>**6.** Elektronisch tekenen van een opening van een sociale rekening

Indien u kiest voor elektronisch tekenen, komt u direct in het scherm terecht waar u de documenten kan tekenen.

U kan deze ook terug vinden via Te tekenen – Producten in aanvraag. Via het icoon kiest u voor "Tekenen". De aanvraag dient wel binnen de maand getekend te worden.

Bij de keuze elektronische handtekening moet u geconnecteerd aangelogd zijn en moet(en) de houder(s) van de rekening in het bezit zijn van de pincode die gelinkt is aan de eigen E-ID.

#### Producten in aanvraag

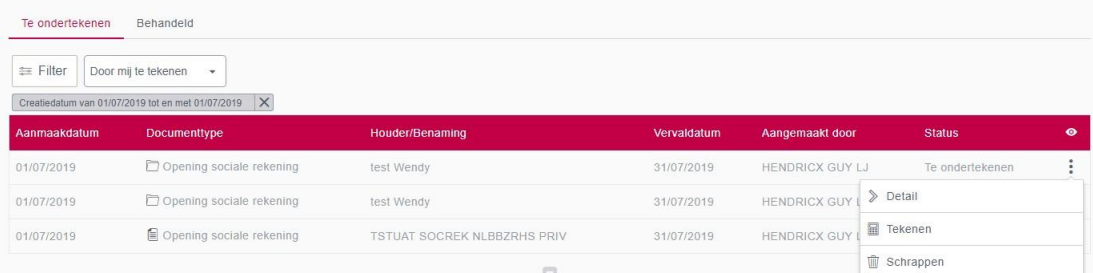

Indien de houder niet in het bezit is van de pincode kan u via het icoon  $\pm$ -Download de documenten nog downloaden. Om verder elektronisch te tekenen kiest u voor "Tekenen"

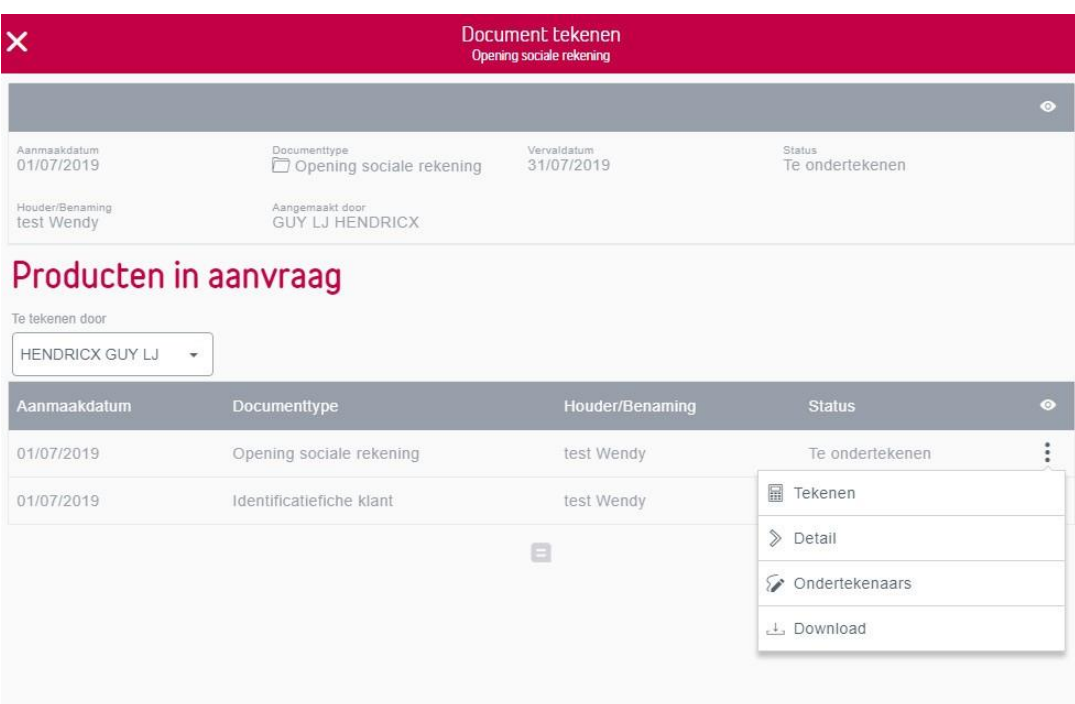

U klikt bij het eerste document "Opening sociale rekening" via het icoon  $\vdots$  op "Tekenen".

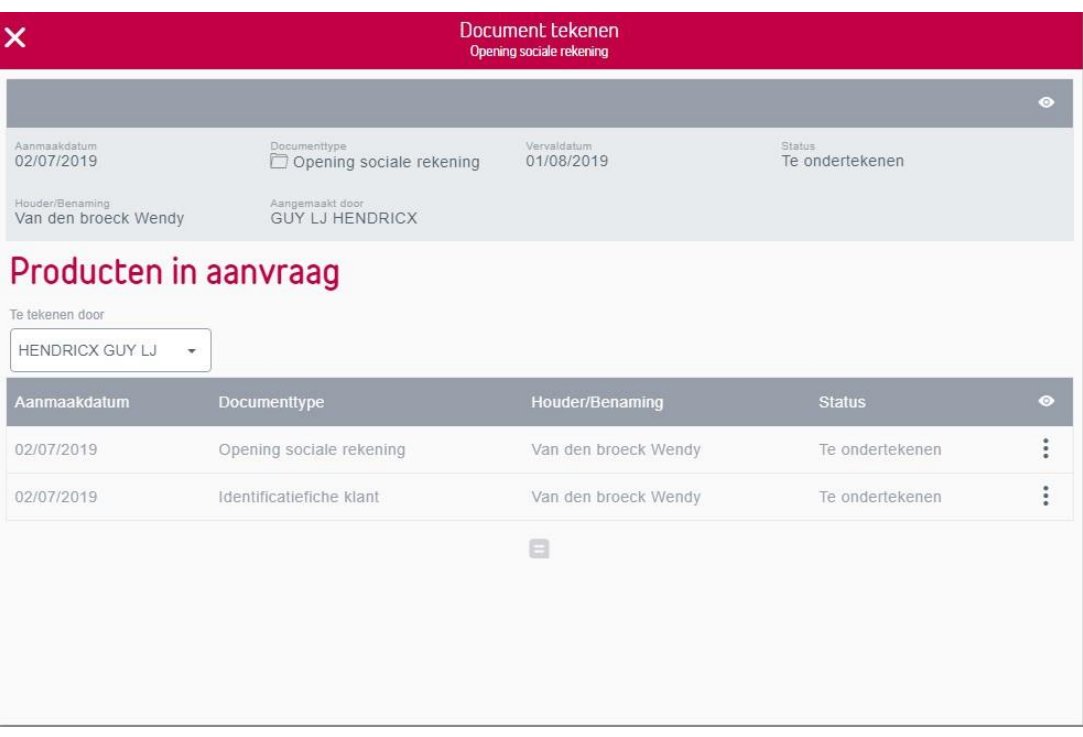

U vinkt de verklaring dat u het document gelezen en goedgekeurd hebt aan en voert de pincode van uw BelfiusWeb-kaart in.

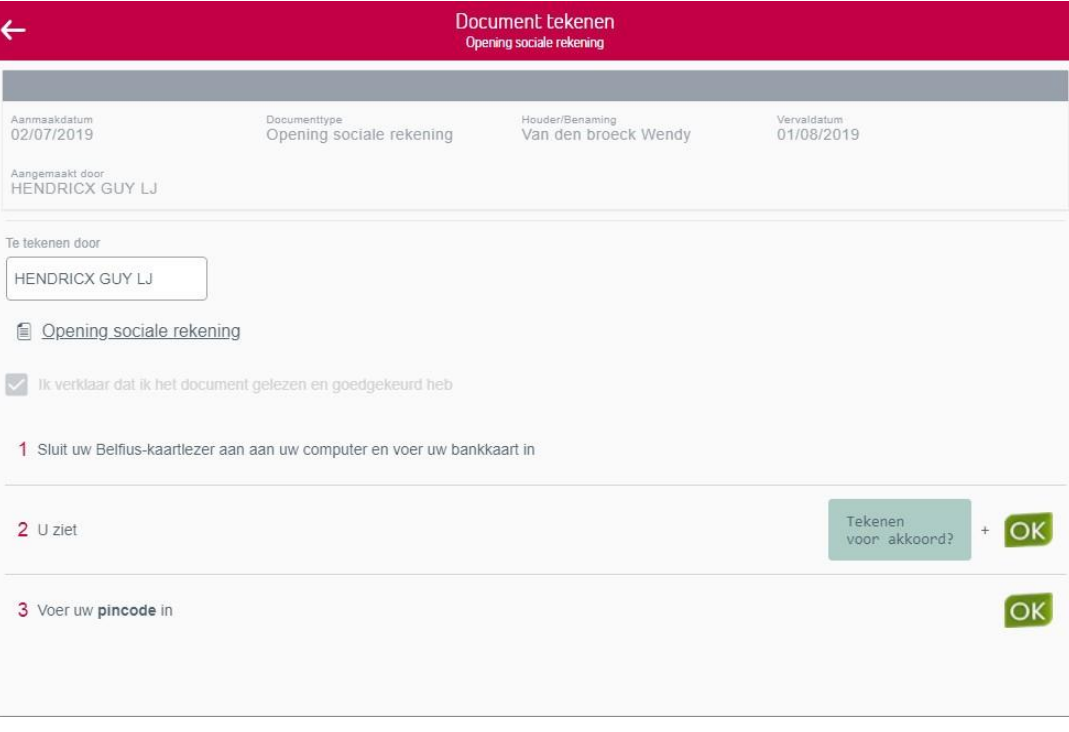

U krijgt de bevestiging dat uw document goed getekend is en klikt op "Volgende ondertekening".

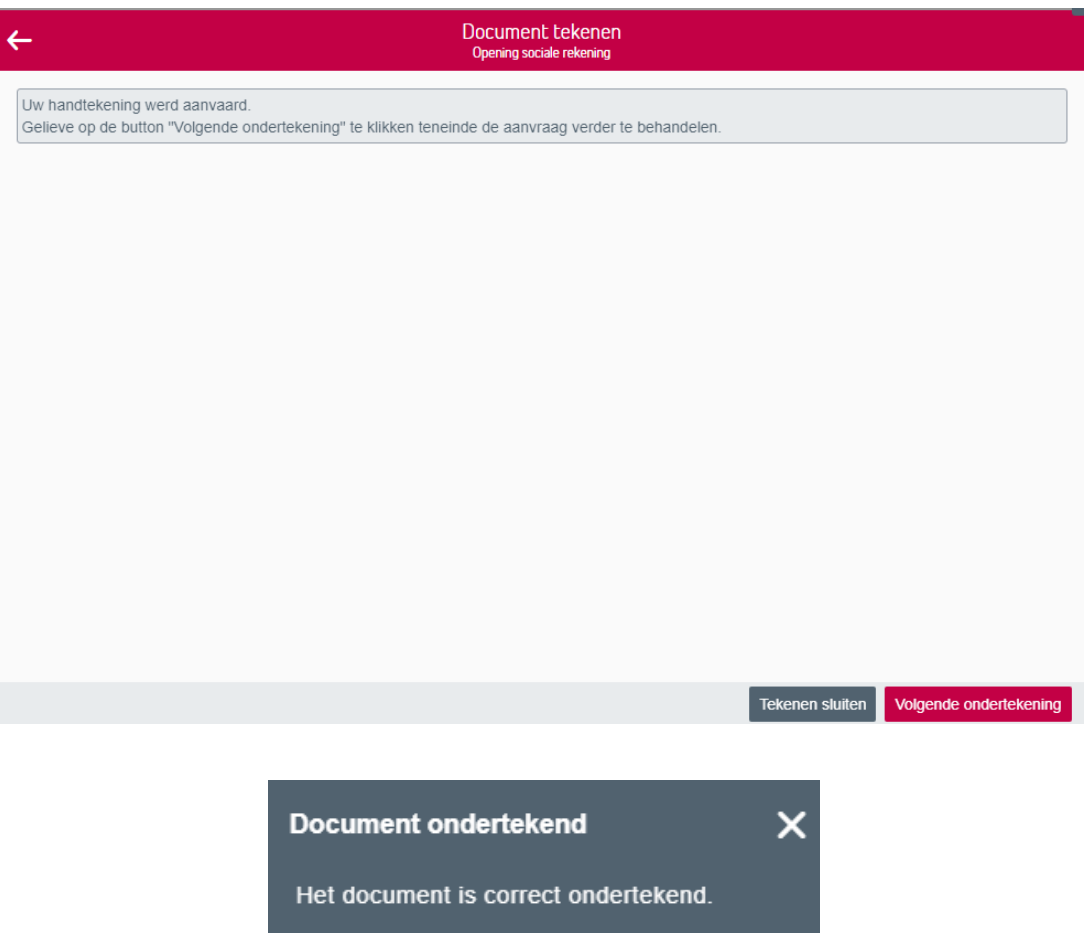

U kunt nu het tweede document "Identificatiefiche klant" tekenen op dezelfde manier.

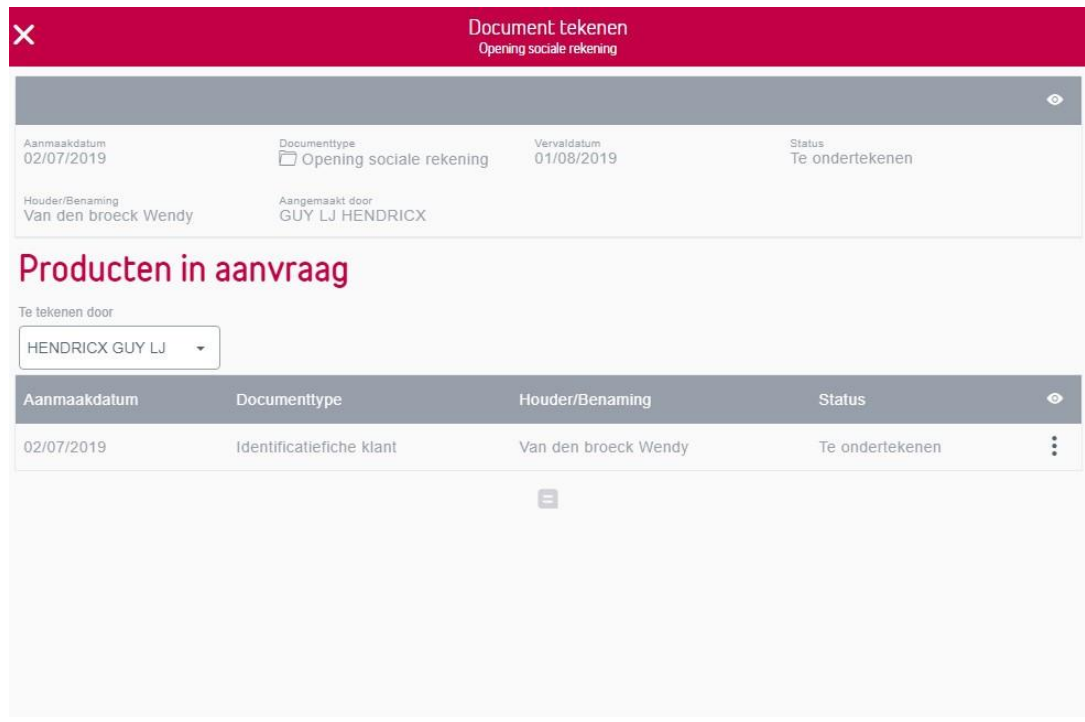

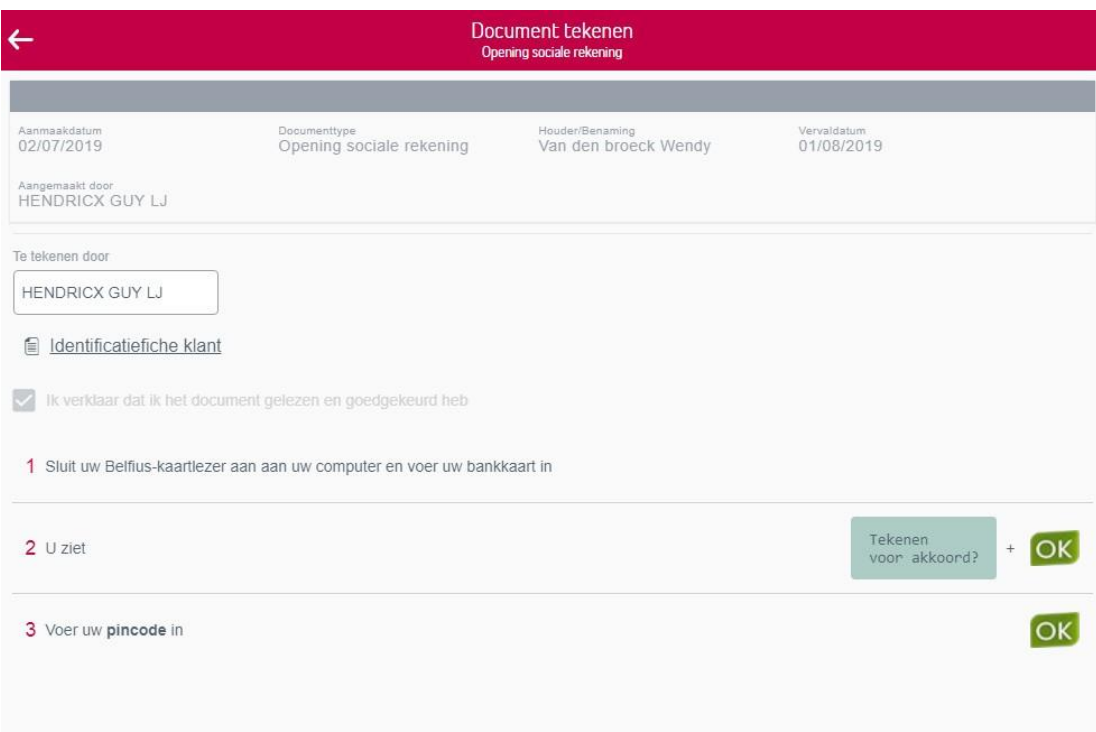

U krijgt opnieuw de bevestiging dat het document goed getekend is en kunt terug op volgende ondertekening klikken. U ziet nu dat beide documenten gedeeltelijk getekend zijn. De houder kan nu tekenen door zijn identiteitskaart in de kaartlezer te plaatsen en zijn pincode in te geven.

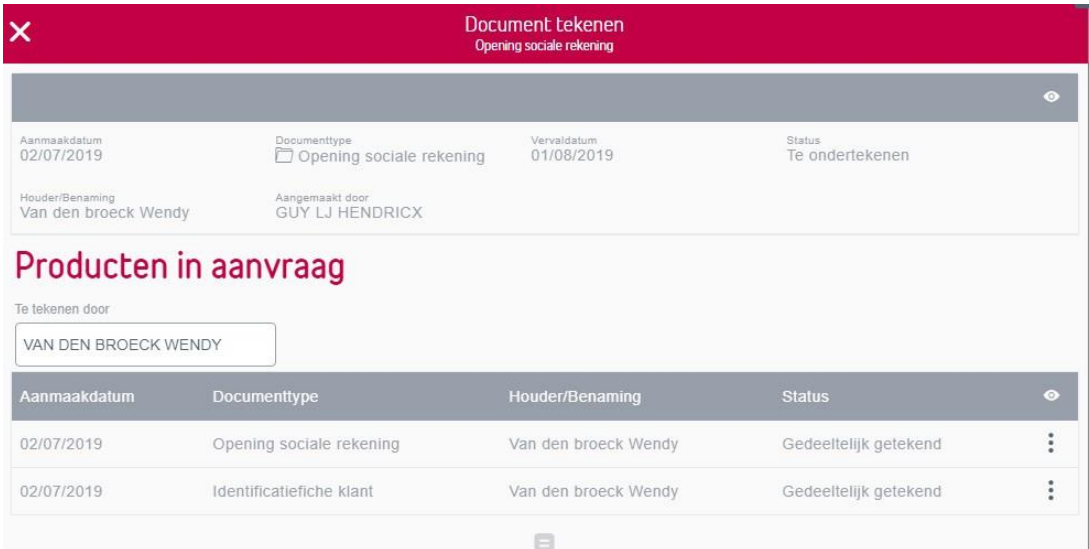

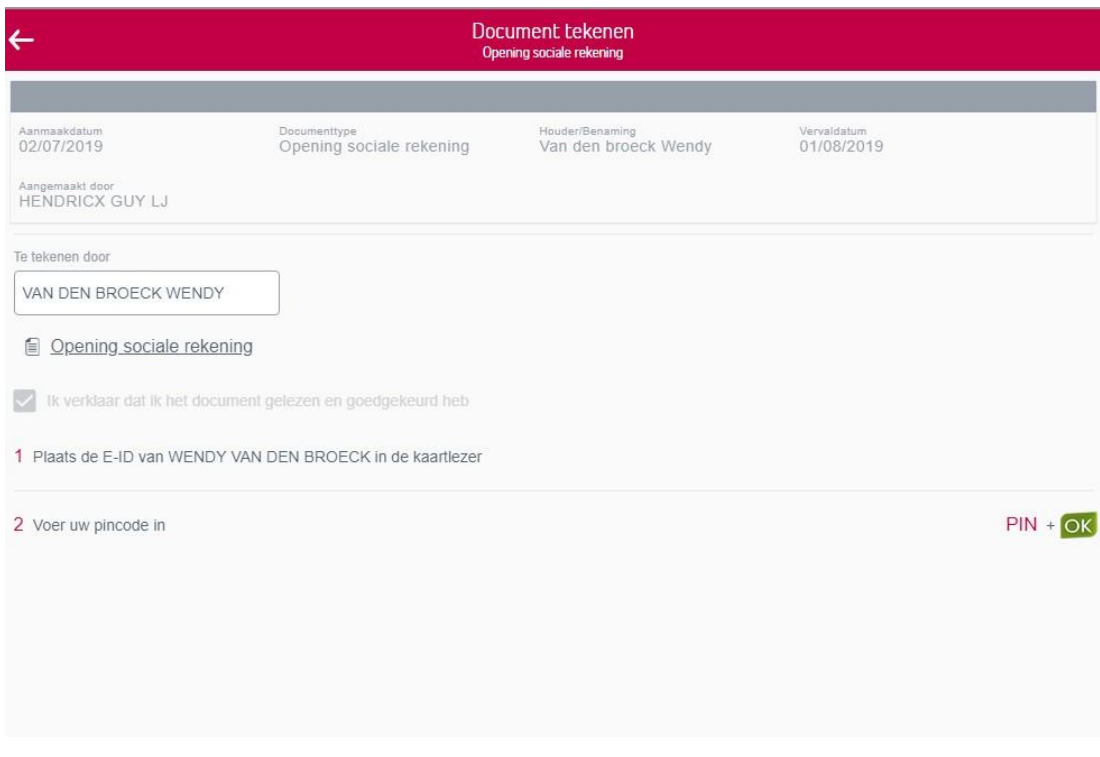

U krijgt opnieuw de bevestiging dat u document goed getekend is en kunt terug op volgende ondertekening klikken. Het tweede document kan nu getekend worden door de houder.

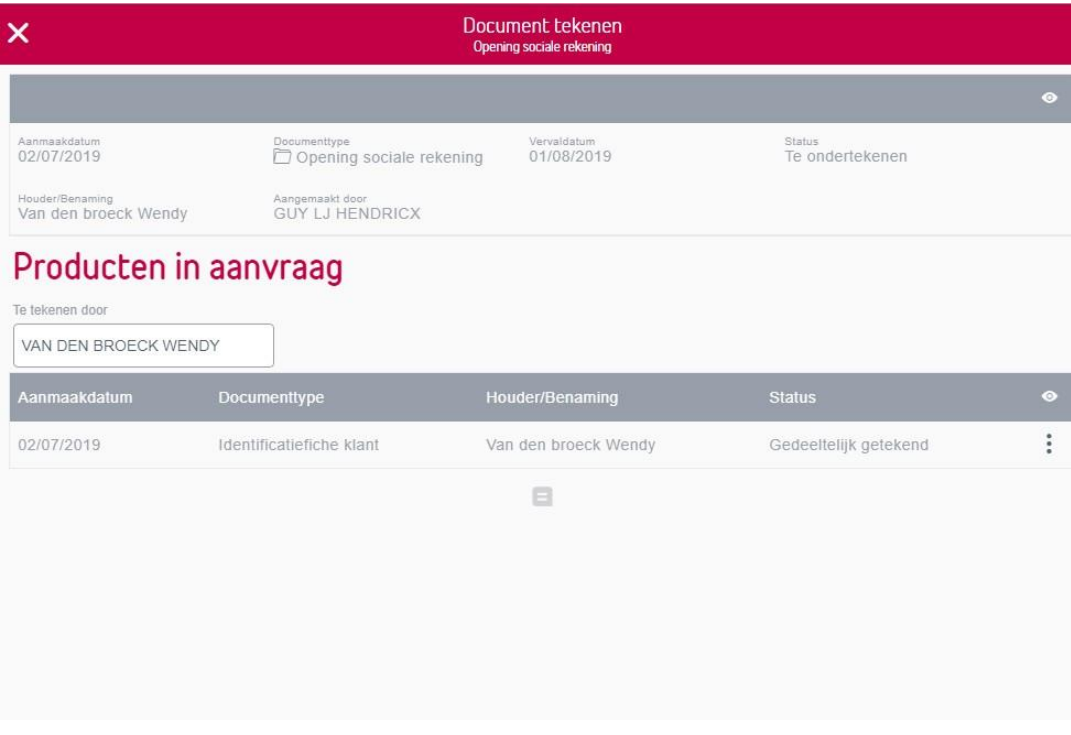

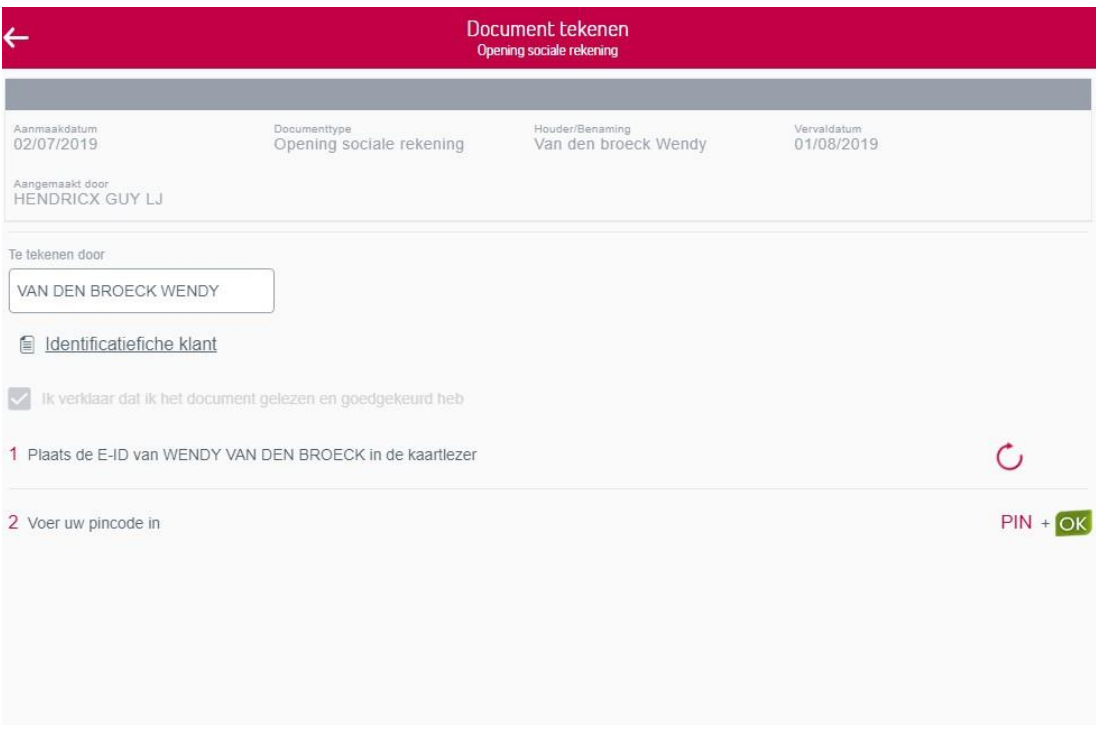

Wanneer er meerdere houders zijn, vervolledigt u de procedure totdat de documenten voldoende getekend zijn. U krijgt de bevestiging dat uw document correct getekend is. De aanvraag van de opening van de rekening zal zich nu bevinden onder "Behandeld" met als status "Getekend"

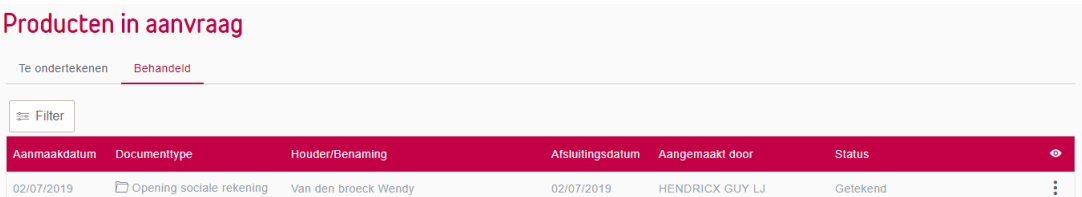

#### <span id="page-31-0"></span>**7.** Export van de individuele rekeningen gelinkt aan een groeperingsrekening

U kan een lijst exporteren van de individuele rekeningen die gelinkt zijn aan een bepaalde groeperingsrekening.

U gaat hiervoor naar Producten – Rekeningen -Sociale rekeningen - Overzicht.

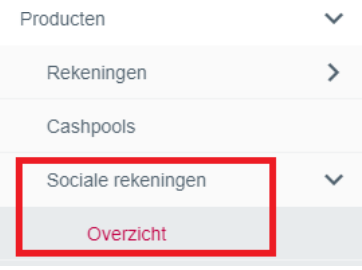

Bovenaan kiest u de juiste groeperingsrekening. Onderaan verschijnen dan de individuele rekeningen gelinkt aan deze groeperingsrekening. Bovenaan rechts kunt u hiervan een export doen.

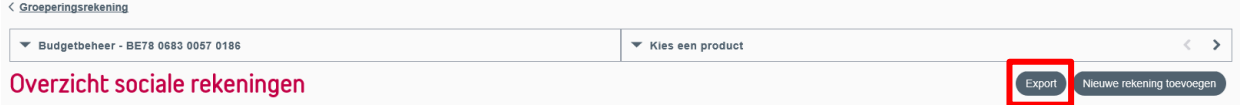

#### Indien u op "Export" klikt, krijgt u de melding:

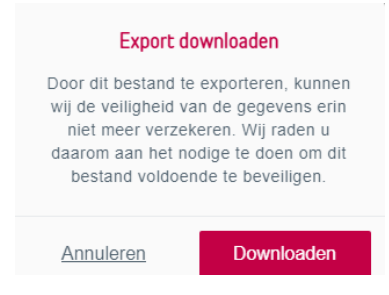

U klikt op "Downloaden".

Indien aan de geselecteerde groeperingsrekening een groot aantal individuele rekeningen gelinkt zijn, kan dit een aantal seconden in beslag nemen omdat deze lijst online aangemaakt wordt. Er wordt een Excel-bestand opgemaakt. Afhankelijk met welke browser u werkt, kan de lijst onmiddellijk gevisualiseerd of gesaved worden

In dit bestand krijgt u een overzicht van alle individuele rekeningen met o.a. hun saldi, de naam/ voornaam houder van de rekening, de karakteristieken die gelinkt zijn aan de rekening en het verzendingsadres.

Een voorbeeld van zo'n bestand:

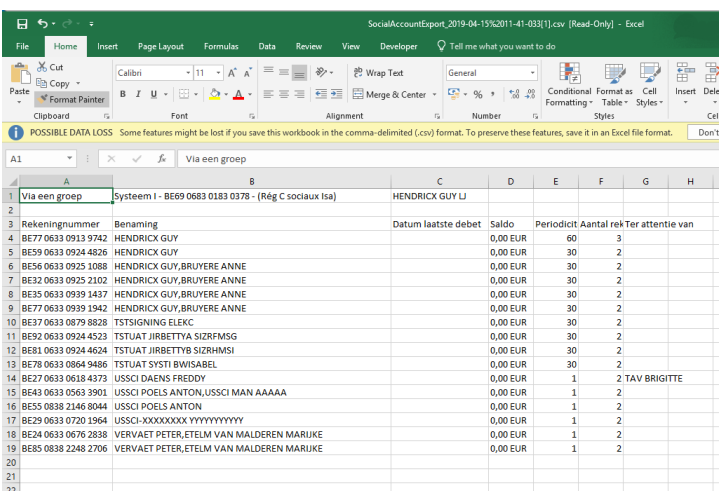